# **DHP's Ascend User Manual**

| Table of Contents                                 |    |
|---------------------------------------------------|----|
| What is Ascend?                                   | 3  |
| Getting Started- New Ascend Users                 | 3  |
| Registration Token is Expired                     | 4  |
| Ascend Mobile Application                         | 5  |
| Downloading AMA (Ascend Mobile Application)       | 5  |
| Navigating AMA                                    | 7  |
| Creating a Lead                                   | 7  |
| Resources                                         | 10 |
| Sending an Electronic Scope of Appointment (eSOA) | 12 |
| Starting a Meeting                                | 20 |
| Switching Plan Years                              | 23 |
| Assisted Shopping Tools                           | 24 |
| Pharmacy Search                                   | 25 |
| Formulary Search                                  | 26 |
| Doctor Search                                     | 27 |
| Quoting & Enrolling                               | 28 |
| Compare Plans                                     | 29 |
| View Details/Comparison                           | 29 |
| Personal Information                              | 31 |
| Address:                                          | 32 |
| Primary Care Provider                             | 32 |
| Insurance Information                             | 33 |
| Election Period                                   | 34 |
| Payment                                           | 34 |
| Important Questions                               | 35 |
| Submit                                            | 35 |
| Application Summary                               | 37 |
| Saving PDF of the Application                     | 38 |

| Adding Notes to your Meeting or Lead                      | 40 |
|-----------------------------------------------------------|----|
| Dispositioning the Meeting                                | 42 |
| Send for Signature                                        | 43 |
| Send a Quote                                              | 46 |
| Saved Applications                                        | 50 |
| RATE (Remote Agent Telephonic Enrollment)                 | 51 |
| Recordings                                                | 52 |
| Signing Out                                               | 53 |
| Timeout Session Warning                                   | 54 |
| AQE: Ascend Agent Portal                                  | 54 |
| Logging into Ascend Agent Portal                          | 54 |
| AQE: Quoting & Enrolling                                  | 55 |
| View Enrollments, Application Status, & Commission Status | 57 |
| ARM (Ascend Realtime Manager)                             | 58 |
| Background of (ARM)                                       | 58 |
| Functions of ARM                                          | 58 |
| Managing/Adding Leads via ARM                             | 58 |
| Editing Leads via ARM                                     | 60 |
| Adding Notes via ARM                                      | 61 |
| Deleting Leads                                            | 62 |
| Password Resets                                           | 63 |
| Updating Your Demographics                                | 65 |
| Definitions:                                              | 66 |
| Ascend:                                                   | 66 |
| ARM:                                                      | 66 |
| Ascend Agent Portal:                                      | 66 |
| Medicare Advantage:                                       | 66 |
| Dean Advantage:                                           | 66 |
| Prevea360 Medicare Advantage:                             | 66 |
| Power of Attorney (POA):                                  | 66 |

# What is Ascend?

A secure, encrypted, real-time cloud-enabled data platform that brings together all necessary tools for field sales agents to have meaningful engagements with prospective members. It is also a modular system with many functions designed to assist field sales teams with:

- Electronic Scope of Appointment
- Electronic application completion and submission

- Audio recording capabilities
- Replacement for paper sales support and marketing documents

## **Getting Started- New Ascend Users**

- 1. You will get an email from "Ascend Registration" letting you know that your account is ready
- 2. Open the email and click on the link

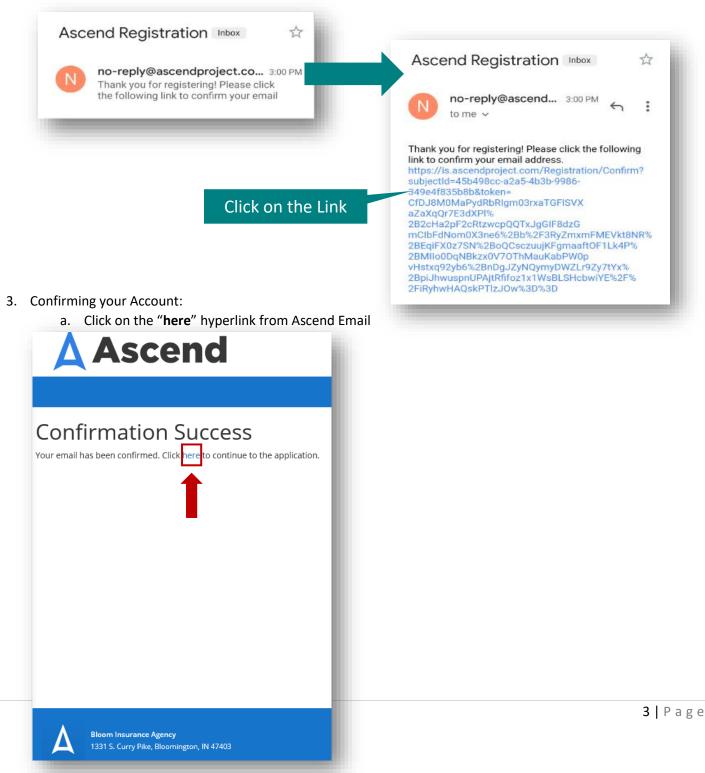

#### 4. Next, choose your new password

- a. Password Requirements:
  - Characters in Length
  - 1 Upper-Case Character
  - 1 Numeric Character
  - 1 Lower-Case Character
- 5. After you have entered your password twice, click on the "Complete Registration" Button

| Ascend                                                                                                    | Ascend                                                                                                    |
|----------------------------------------------------------------------------------------------------|----------------------------------------------------------------------------------------------------|
| Complete Your Registration Please choose a new password for your account. Password Confirm Password Complete Registration | Complete Your Registration<br>Please choose a new password for your account.<br>Password<br>Confirm Password<br>Complete Registration                            |
| Bloom Insurance Agency<br>1331 S. Curry Pike, Bloomington, IN 47403                                                       | Password Requirements:         • At Least 8 Characters in Length         • 1 Upper-Case Character         • 1 Numeric Character         • 1 Lower-Case Character |

## **Registration Token is Expired**

- 6. If you get an error message that your registration token is expired, click on the **"to resend the confirmation email**" hyperlink
- 7. Next, go back to your email to get your new confirmation link

|                                                                                                    | Ascend                                                                                                    |                    |
|----------------------------------------------------------------------------------------------------|----------------------------------------------------------------------------------------------------|--------------------|
| Confirm New User<br>There was an error confirming your email.<br>Error<br>• The registration token is invalid or has expired. | Resend Confirmation Success<br>Please check your email at toshmarie87@gmail.com for further instructions. |                    |
| Click to resend the confirmation email.                                                                                       |                                                                                                    |                    |
| Bloom Insurance Agency<br>1331 S. Curry Pike, Bloomington, IN 47403                                                           | Bioom Insurance Agency<br>1331 S. Curry Pike, Bioomington, IN 47403                                       | <b>4  </b> P a g e |

# **Ascend Mobile Application**

The **Ascend Mobile Application** (AMA) is the sales and enrollment platform that can be housed on your iOS, Android, Windows device. There is where you can send a electronic scope of appointment, conduct and record your sales meetings, and take a telephonic recorded application. You can also manage your Book of Business and track your lead/prospect information. Lastly, where you can submit your electronic enrollments.

# **Downloading AMA (Ascend Mobile Application)**

#### 8. Go to https://arm.ascendproject.com

- a. **Note**: Screenshots shown will be for using/downloading to your Windows Desktop, but screens will be the similar if downloading to iOS or Android device
- 9. Click on the "Install App" button

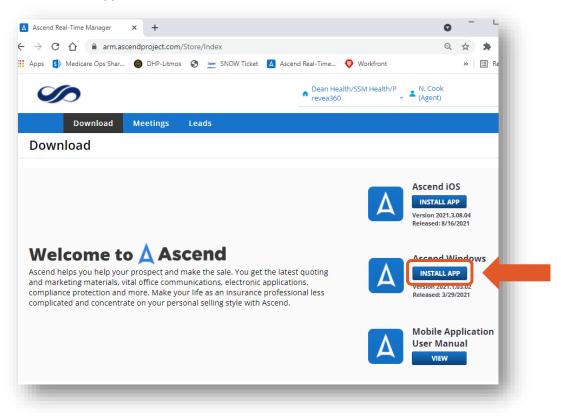

10. You may have to click on the application downloaded at the bottom of your screen:

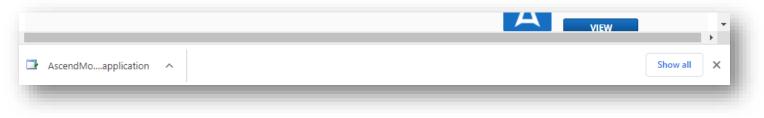

## 11. You will get a "loading" message

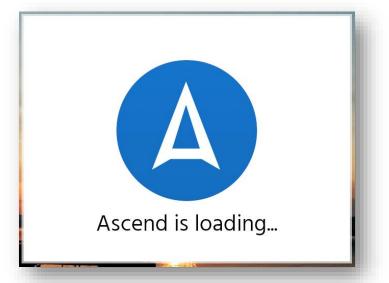

12. It will bring you to the login screen. Note: Your credentials are the same for all systems of Ascend

| ASCEND | A                     | _ = ; | × |
|--------|-----------------------|-------|---|
|        | Email:                |       |   |
|        | nattycook23@gmail.com |       |   |
|        | Remember Email        |       |   |
|        | Sandbox Mode          |       |   |
|        | Help                  |       |   |
|        | Version: 2021.3.09.08 |       |   |
|        |                       |       |   |
|        |                       |       |   |

13. Ascend should also download to your desktop

| Recycle Brn         | Google<br>Garome                                                                                                    |  |  |  |
|---------------------|----------------------------------------------------------------------------------------------------|--|--|--|
| Same VPN            | ND Acces                                                                                                    |  |  |  |
| Ø                   | A Stread                                                                                                    |  |  |  |
| VLC med at<br>playe | (interesting to the second second sec |  |  |  |
| Microsofi<br>Icanto | idene:                                                                                                    |  |  |  |
|                     | Garante Commission                                                                                                    |  |  |  |

# **Navigating AMA**

- 14. When you first login it will take to the "Welcome Page"
- 15. From the "Welcome Page" you can quickly access everything you need like view your leads, you meeting recordings and resources
  - a. At this time we don't use the "Appointments" feature `

| home V      | Velcome                   | Natasha                    |                              |   |
|-------------|---------------------------|----------------------------|------------------------------|---|
| •           | 🛃 What wo                 | ould you like to do toda   | ıy?                          |   |
| Leads       | <i>i c</i> <sup>207</sup> | 22 DHP & P360 Agent Portal | 2021 DHP & P360 Agent Portal |   |
| ppointments | New Leads                 |                            |                              |   |
|             | Name                      | Date Modified              | Source                       |   |
| ecordings   | Pumpkin Pie               | Oct 13, 2021               |                              | : |
| sources     | View all Leads            |                            |                              |   |

# **Creating a Lead**

- 16. Click on the "Leads" Button
- 17. Then, click the "Add a Lead" button

|              |                  |               |               |                |                | Natasha Cook      |           |
|--------------|------------------|---------------|---------------|----------------|----------------|-------------------|-----------|
|              |                  |               |               |                |                | Unavailable Not A | Accepting |
| Home         | Leads            |               |               |                |                |                   |           |
|              | New Leads        |               |               |                |                |                   |           |
|              | Name             |               | Date Modified | S              | ource          |                   |           |
| Leads        | Pie, Pumpkin     |               | Oct 12, 2021  | S              | Self Generated |                   | >         |
|              |                  |               |               |                |                |                   | _         |
| Appointments | All Leads        |               |               |                |                |                   | _         |
|              | Search           |               | Q +Filter     |                | Í              | Add a Lead        |           |
| Recordings   | Name             | Date Modified | Status        | Source         | County         | Zip               |           |
|              | Cook, Natasha    | Jul 06, 2021  |               | Self Generated | Dane           | 53913             | >         |
|              | De Vill, Cruella | Oct 08, 2021  |               | Self Generated | Dane           | 53913             | >         |
| Resources    |                  |               |               |                |                |                   | 7         |

- 18. From here you will want to add as much information you have into the lead
  - a. Everything you enter on the lead will transfer to the electronic application (If they decide to enroll)

| A ASCEND     |                                                                                                    |  |
|--------------|----------------------------------------------------------------------------------------------------|--|
|              | Natasha Cook<br>Unavailable Not Accepting                                                                                                    |  |
| A Î          | ade a second second s                                                                                                    |  |
| Home         | dd Lead Scan Drivers License                                                                                                    |  |
| <b>2</b>     | me Autumn Leaves                                                                                                    |  |
| Leads        | thday November 20 1956                                                                                                    |  |
| Appointments | ender O <sup>7 Male</sup> Q Female                                                                                                    |  |
| $\bigcirc$   | one 6083938670                                                                                                    |  |
| Recordings   | nail nattycook23@gmail.com There's a scroll                                                                                                    |  |
| Resources    | rmission to Contact Permissions x - bar to scroll to                                                                                                    |  |
| 2            | ad Source Self Generated   ad Cource   ad Cource   ad |  |
| Help         |                                                                                                    |  |

19. You can also click on the "Scan Drivers License" to auto-populate your clients information

- a. Note: I would verify that the information on their ID is still update to date
- b. Only works on iOS & Android Devices

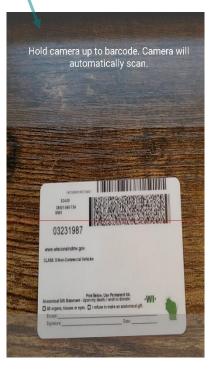

20. You can also select different Lead Statuses, so you know where you are with that Lead

|            |                       |                                                                                                    | Natasha Cook<br>Unavailable Not Accepting                          |
|------------|-----------------------|----------------------------------------------------------------------------------------------------|--------------------------------------------------------------------|
| i h i      | Loads                 |                                                                                                    |                                                                    |
| Home       | Add Lead Scan D       | rivers License                                                                                                    | ×                                                                  |
| •          |                       | 6083938670                                                                                                    |                                                                    |
| Leads      | Email                 | nattycook23@gmail.com                                                                                                    |                                                                    |
|            | Permission to Contact | Contact Permissions                                                                                                    | × •                                                                |
| $\bigcirc$ | Lead Source           | Self Generated                                                                                                    | •                                                                  |
| Recordings | Lead Status           | Ştatus<br>1 - New<br>10 - Requested More Info                                                                                        | Click the drop down to select the                                  |
| Resources  | Address               | 11 - Not Interested<br>12 - E-Application Submitted<br>13 - Paper Application Submitted<br>14 - Needs More Time<br>15 - Not Eligible | appropriate status ( <b>Optional</b> : Strictl<br>your preference) |
| Help       | City and County       | 16 - Bad Number<br>2 - Acknowledged<br>3 - Initial Contact Made<br>4 - Follow Up #1                                                  | -                                                                  |

21. Once you have all your information added, click on the "Save" button

| ASCEND     |                    |                 |         | _ 🗖 Natasha Cook             |
|------------|--------------------|-----------------|---------|------------------------------|
|            |                    |                 |         | Unavailable Not Accepting Ca |
| ▲ î        | loads              |                 |         |                              |
| Home       | Add Lead Scan      | Privers License |         | ×                            |
| •          | City and County    | Madison         | Dane    | *                            |
| Leads      | State and ZIP Code | WI              | • 53717 |                              |
| pointments | Claim Number       | 12AB34CD56EF    |         |                              |
| ecordings  | Hospital Coverage  | 11/1/2021       |         |                              |
| esources   | Medical Coverage   | 11/1/2021       |         |                              |
|            | Save               | Cancel          |         |                              |
| Help       |                    |                 |         |                              |

22. You will get a notification that your lead was saved successfully and You will noticed that your lead will pop up under the "**New Leads**" section

| A ASCEND     |                                     |               |                | _ = ×                           |
|--------------|-------------------------------------|---------------|----------------|---------------------------------|
|              |                                     |               |                | Natasha Cook                    |
|              |                                     |               |                | Unavailable Not Accepting Calls |
|              | Success<br>Lead Edited successfully |               |                | ×                               |
| Home         | Leads                               |               |                |                                 |
| Leads        | New Leads                           |               |                |                                 |
| dd-          | Name                                | Date Modified | Source         |                                 |
| Appointments | Leaves, Autumn                      | Oct 15, 2021  | Self Generated | >                               |
| $\bigcirc$   | Pie, Pumpkin                        | Oct 12, 2021  | Self Generated | <u> </u>                        |
| h d          |                                     |               |                |                                 |

#### Resources

- 23. We have additional resources that are available in one spot so you don't have to dig around on our website or thumb through emails
- 24. Click on the "Resources" button from your Welcome/Home page
  - a. There are 3 different Folders:
    - i. **Presentation Materials**: Additional Benefit Link, ANOC & EOC's Links, Enrollment Guide/Summary of Benefits
    - ii. Agent Guidelines: Telephonic Scripting, Paper Application, Short Form, and SOA
    - iii. Other: Dental Information, Additional Benefit Flyers, Provider Directories, Formularies
- 25. Click on the "View Resources" link under each folder for which folder you want to view

|     | Resources            |                  | Resources are up to date |
|-----|----------------------|------------------|--------------------------|
|     | Bookmarked Materials |                  |                          |
|     | File Name Dat        | e Updated        |                          |
| nts | Available Resources  |                  |                          |
| gs  | Search               |                  | ٩                        |
| es  |                      | E                | 6                        |
|     |                      | Agent Guidelines | Other                    |

26. Click on the subfolder you want to view

| Guidelines                        |              | Resources are up to |
|-----------------------------------|--------------|---------------------|
| File Name                         | Date Updated |                     |
| 2021 DHP & P360 Application Forms |              | >                   |
| 2022 DHP & P360 Application Forms |              | >                   |
| DHP & P360 Compliance Forms       |              |                     |

27. Click on the document you want to view by either clicking on the name of the document or the ">" arrow

| esources > Agent Guidelines > 2022 DHP & P360 Application Forms 022 DHP & P360 Application Forms Resources are up to d |                                                                                                    |  |  |  |
|----------------------------------------------------------------------------------------------------|----------------------------------------------------------------------------------------------------|--|--|--|
| Date Updated                                                                                                    | -                                                                                                    |  |  |  |
| Oct 05, 2021                                                                                                    |                                                                                                    |  |  |  |
| Oct 01, 2021                                                                                                    | >                                                                                                    |  |  |  |
| Oct 01, 2019                                                                                                    | >                                                                                                    |  |  |  |
| Oct 01, 2021                                                                                                    | >                                                                                                    |  |  |  |
| Oct 01, 2021                                                                                                    | >                                                                                                    |  |  |  |
| qq                                                                                                    | Date Updated           Oct 05, 2021           Oct 01, 2021           Oct 01, 2019           Oct 01, 2021 |  |  |  |

28. Click on the "link" icon to open the document externally

| ASCEND     |                                 |                                                                                                    | - 8                           |
|------------|---------------------------------|----------------------------------------------------------------------------------------------------|-------------------------------|
|            |                                 |                                                                                                    | Natasha Cook                  |
|            | >                               |                                                                                                    | Unavailable Not Accepting Cal |
|            | Percursor Acont Guidelines A. 2 | 033 DUD & D360 Annihistion Exeme                                                                                                    |                               |
| Home       | <i>୶</i> D �� <b> ₩ = I</b> II  |                                                                                                    |                               |
|            |                                 |                                                                                                    | Î                             |
| <b>—</b>   |                                 | DHP & P360 MAPD Enrollment Scripting                                                                                                    |                               |
| Leads      |                                 | [Plan Year 2022]                                                                                                    |                               |
|            |                                 | Purpose: This script is to be used for the Dean Advantage & Prevea360 Medicare Advantage plan telephone enrollment<br>for new enrollments only.                                                                                |                               |
| ш©         |                                 | Telephone enrollment may be offered:                                                                                                    |                               |
| pointments |                                 | If the telephone call was accepted as an inbound call                                                                                                    |                               |
|            |                                 | <ul> <li>Once the applicant has provided enough information to the Medicare Sales Associate and the Medicare Sales<br/>Associate has asked if the applicant would like to enroll, and the individual has said "yes"</li> </ul> |                               |
|            |                                 | Upon the receipt of an unsolicited request to enroll over the phone                                                                                                    |                               |

## 29. Next will bring up the PDF for you to save in your documents:

| Hom | ne Tools 817899964_DHP-P ×                                                                                                    |    |
|-----|----------------------------------------------------------------------------------------------------|----|
| Ð   | ☆                                                                                                    |    |
|     | ected View: This file originated from a potentially unsafe location, and most features have been disabled to (Enable All Featured potential security risks. | es |
|     | Search tools                                                                                                    |    |
|     | DHP & P360 MAPD Enrollment Scripting                                                                                                    |    |
|     | [Plan Year 2022]  Gomment                                                                                                    |    |
|     | Purpose: This script is to be used for the Dean Advantage & Prevea360 Medicare Advantage plan telephone enrollment for new enrollments only.                |    |
|     | Telephone enrollment may be offered:                                                                                                    |    |
|     | If the telephone call was accepted as an inbound call                                                                                                    |    |
|     | Once the applicant has provided enough information to the Medicare Sales Associate and the Medicare Sales                                                   |    |
|     | Associate has asked if the applicant would like to enroll, and the individual has said "yes"                                                                |    |

# Sending an Electronic Scope of Appointment (eSOA)

- 30. Click on the lead you want to send an eSOA to
- 31. Once you are in your lead, click on the "Create Scope of Appointment" hyperlink

|            |                               |                           |            |              | Vatasha Cook<br>Jnavailable Not Acceptir |
|------------|-------------------------------|---------------------------|------------|--------------|------------------------------------------|
| <b>A</b> ĵ | Leaves, Au                    | tumn                      |            | Contact Lead | Start a Meeting                          |
| Home       | 7 - Appointment Set   Oct 15, | 2021   Self Generated     |            |              |                                          |
| -          | Appointments                  |                           |            |              |                                          |
| Leads      | Appointment Type              | Start Date                | Start Time | Status       |                                          |
| Dintments  | There are no upcoming Ap      | pointments for this lead. |            |              |                                          |
|            | Past                          |                           |            |              |                                          |
|            | Appointment Type              | Start Date                | Start Time | Status       |                                          |
| cordings   | There are no past Appoin      | tments for this lead.     |            |              |                                          |
| sources    | Create Scope of Appoin        | tment                     |            |              |                                          |

# 32. Click on the "Electronic Form" Button

|           |                                                                                                    |      | Natasha Cook<br>Unavailable Not Accepting Cal |
|-----------|----------------------------------------------------------------------------------------------------|------|-----------------------------------------------|
| Home      | Leaves, Autumn       Contact         7 - Appointment Set   Oct 15, 2021   Self Generated                                                                               |      |                                               |
| Leads     | Appointments       Appointment Type       St       St                                                                                                    | itus |                                               |
|           | There are no upcoming Appointment       Which kind of Scope of Appointment do you want to create?         Past       Electronic Form         Appointment Type       St | itus |                                               |
| ecordings | There are no past Appointments for                                                                                                    |      |                                               |

33. Click on "2022 Scope of Sales Appointment Confirmation Form"

| ASCEND       | •                                             |                         |                               |              | –<br>Natasha Cook<br>Unavailable Not Accept | ing Calls |
|--------------|-----------------------------------------------|-------------------------|-------------------------------|--------------|---------------------------------------------|-----------|
| Home         | Leaves, Aut<br>7- Appointment Set   Oct 15, 2 |                         |                               | Contact Lead | Start a Meeting                             |           |
| Leads        | Appointments<br>Appointment Type              |                         |                               |              |                                             |           |
| Appointments | There are no upcoming App                     | Ojntmonto for this load | Scope of Appointment          | ×            |                                             |           |
| Recordings   | Past<br>Appointment Type                      | 2022 Scope              | e of Sales Appointment Confir | mation Form  |                                             |           |
|              | There are no past Appoint                     | ments for this lead.    |                               |              |                                             |           |

34. Next, click all the products that you want to discuss with your client

a. Note: You may have to "zoom" down the screen to your liking

| me  | Scope of Appointment                                                                                                    | ×                                       |
|-----|----------------------------------------------------------------------------------------------------|-----------------------------------------|
| me  |                                                                                                    |                                         |
|     | Please initial below in the box beside the plan type that you want the agent to                                                                                                    |                                         |
| e n | discuss with you.                                                                                                    |                                         |
|     | Medicare Health Maintenance Organization (HMO) plan<br>A Medicare Advantage Plan that must cover all Part A and Part B health care and covers Part D<br>prescription drug coverage. In most HMOs, you can only go to doctors, specialists or hospitals in the<br>Plan's network except in an emergency.     |                                         |
| me  | Medicare HMO Point-of-Service (HMO-POS) Plans<br>A Medicare Advantage Plan that provides all Original Medicare Part A and Part B health coverage and<br>covers Part D prescription drug coverage. HMO-POS plans may allow you to get some services out of<br>network for a higher copayment or coinsurance. |                                         |
| are | Medicare Advantage Only (Part C)                                                                                                    |                                         |
| 5.0 | A Medicare Advantage Plan that must cover all Part A and Part B health care. In most HMOs, you can only<br>go to doctors, specialists or hospitals in the Plan's network except in an emergency. This plan does not<br>include part D prescription drug coverage.                                           | You'll have to use<br>the scroll bar to |
| SC  | Places and and time below                                                                                                    | add/view the rest                       |
|     | Please read and sign below.                                                                                                    | of the SOA                              |
|     | By signing this you are agreeing to a sales meeting with a sales agent to discuss the specific types of                                                                                                    | ▼                                       |
|     |                                                                                                    |                                         |

- 35. Next, you will "sign" the beneficiaries name and select the date
  - a. Yes this is weird, but will make sense later (I promise)

| <b>S</b>                | Scope of Appointment X                                                                                                    |
|-------------------------|----------------------------------------------------------------------------------------------------|
|                         | Zoom                                                                                                    |
| Federal government      | above. The person that will be discussing Plan options with you is not employed by the<br>ut is employed or contracted by a Medicare Health Plan or Prescription Drug Plan, and<br>lated based on your enrollment in a Plan. |
|                         | affect your current enrollment, nor will it enroll you in a Medicare Advantage Plan,                                                                                                    |
| Beneficiary Signature*  | Autumn Leaves Date* 10/15/2021                                                                                                    |
| If you are the authoriz | d representative, you must sign above and provide the following information:                                                                                                    |
| First Name              | Last Name                                                                                                    |
| Home Phone Number       | Address                                                                                                    |
| City                    | State                                                                                                    |
| ZipCode                 | County                                                                                                    |
| Relationship to Enrolle |                                                                                                    |
| OFFICE USE ONLY         |                                                                                                    |
| /to be completed by A   | เลส สโครรค สมัสร์)                                                                                                    |

36. Next, sign your name and date of the appointment and reason of taking the SOA

|                                                       | Zoom                              | ►                      |                 |
|-------------------------------------------------------|-----------------------------------|------------------------|-----------------|
| Beneficiary First Name*                               | Autumn                            | Beneficiary Last Name* | Leaves          |
| Beneficiary phone*                                    | 6083938670                        | Beneficiary Address    | 1277 Deming way |
| Beneficiary City                                      | Madison                           | Beneficiary State      | Wisconsin       |
| Beneficiary ZipCode                                   | 53717                             | Beneficiary County     | Dane            |
| Agent Signature*                                      | Natasha Cook                      | Date of Appointment*   | 10/15/2021      |
| REASON SOA WAS NOT CC<br>(please check all that apply | MPLETED PRIOR TO APPOINTMENT<br>) |                        |                 |
| $\square$                                             | 2                                 |                        |                 |
| Unplanned attender                                    |                                   |                        |                 |
| Vinplanned attender Walk-in                           |                                   |                        |                 |
|                                                       |                                   |                        |                 |
| Walk-in                                               |                                   |                        |                 |

37. Scroll down to the bottom and click on the "Submit" button

| imer | 3                                                                                                    | Scope of Appointme         | nt                   |            | X   |
|------|----------------------------------------------------------------------------------------------------|----------------------------|----------------------|------------|-----|
| bin  |                                                                                                    | Zoom                       |                      |            |     |
| tme  | Beneficiary City                                                                                                    | Madison                    | Beneficiary State    | Wisconsin  | -   |
| inc  | Beneficiary ZipCode                                                                                                    | 53717                      | Beneficiary County   | Dane       | - 1 |
| re n | Agent Signature*                                                                                                    | Natasha Cook               | Date of Appointment* | 10/15/2021 | - 1 |
| are  | REASON SOA WAS NOT CON<br>(please check all that apply)<br>Unplanned attendee<br>Walk-in<br>New SOA required<br>Other<br>If Other, Please Explain: |                            | ]                    |            |     |
| Sc   | Send Email on Submit                                                                                                    | Cancel Send Text on Submit |                      | Submit     |     |

38. You client will get the below notifications:

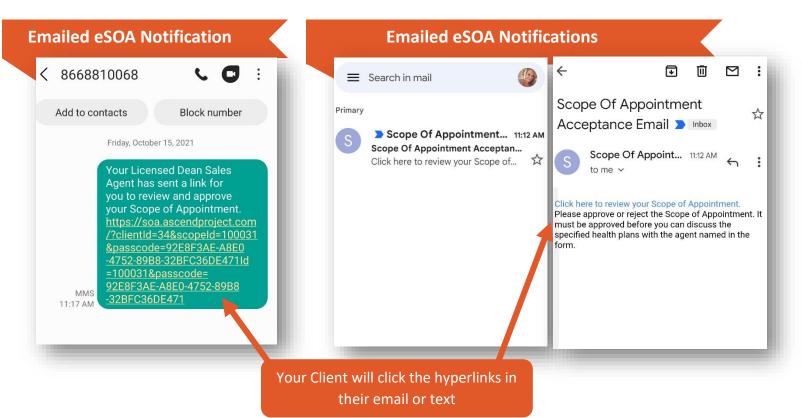

39. Your client will click on the hyperlinks and the content will look as follows:

# Do you approve of this Scope of Appointment?

Scope of Appointment Confirmation Form

The Centers for Medicare and Medicaid Services requires agents to document the scope of a marketing appointment prior to any face-to-face sales meeting to ensure understanding of what will be discussed between the agent and the Medicare beneficiary (or their authorized representative). All information provided on this form is confidential and should be completed by each person with Medicare or his/her authorized representative. To be completed by person with Medicare or Authorized Representative.

Please initial below in the box beside the plan type that you want the agent to discuss with you.

Medicare Health Maintenance Organization (HMO) plan A Medicare Advantage Plan that must cover all Part A and Part B health care and covers Part D prescription drug coverage. In most HMOs, you can only go to doctors, specialists or hospitals in the Plan's network except in an emergency.

- Medicare HMO Point-of-Service (HMO-POS) Plans A Medicare Advantage Plan that provides all Original Medicare Part A and Part B health coverage and covers Part D prescription drug coverage. HMO-POS plans may allow you to get some services out of network for a higher copayment or coinsurance.
- Medicare Advantage Only (Part C) A Medicare Advantage Plan that must cover all Part A and Part B health care. In most HMOs, you can only go to doctors, specialists or hospitals in the Plan's network except in an emergency. This plan does not include part D prescription drug coverage.

Please read and sign below.

By signing this you are agreeing to a sales meeting with a sales agent to discuss the specific types of products you initialed above. The person that will be discussing Plan options with you is not employed by the Federal government but is employed or contracted by a Medicare Health Plan or Prescription Drug Plan, and they may be compensated based on your enrollment in a Plan.

| Signing this does NOT<br>enrollment, nor will it e<br>Advantage Plan, Presc<br>other Medicare Plan.                 | nroll you in a Medicare |
|----------------------------------------------------------------------------------------------------|-------------------------|
| Beneficiary Signature                                                                                               | Date                    |
| Autumn Leaves                                                                                                    | 10/15/2021              |
| If you are the<br>authorized<br>representative, you<br>must sign above and<br>provide the following<br>information: |                         |
| First Name                                                                                                    | Last Name               |
|                                                                                                    |                         |
| Home Phone Number                                                                                                   | Address                 |
|                                                                                                    |                         |
| City                                                                                                    | State                   |
|                                                                                                    |                         |
| ZipCode                                                                                                    | County                  |
|                                                                                                    |                         |
| Relationship to<br>Enrollee                                                                                         |                         |
| OFFICE USE ONLY (to<br>be completed by<br>Agent, please print)                                                      |                         |
| Agent First Name                                                                                                    | Agent Last Name         |
| Natasha                                                                                                    | Cook                    |
| Agent phone                                                                                                    | Agent ID#               |
| 6083938670                                                                                                    | 17489910                |

40. If the SOA looks good to your client they can scroll to the bottom of the SOA and click the "**Yes**" button 41. They will get a notification that the SOA was approved

| Vatasha                               | Cook                | Autumn                 | Leaves              |
|---------------------------------------|---------------------|------------------------|---------------------|
| Agent phone                           | Agent ID#           | Beneficiary phone      | Beneficiary Address |
| 6083938670                            | 17489910            | 6083938670             | 1277 Deming way     |
| Beneficiary First                     | Beneficiary Last    | Beneficiary City       | Beneficiary State   |
| Name                                  | Name                |                        |                     |
| Autumn                                | Leaves              | Madison                | Wisconsin           |
| Beneficiary phone                     | Beneficiary Address | Beneficiary ZipCode    | Beneficiary County  |
| 6083938670                            | 1277 Deming way     | 53717                  | Dane                |
| Beneficiary City                      | Beneficiary State   | Agent Signature        | Date of Appointmen  |
| Madison                               | Wisconsin           | Natasha Cook           | 10/15/2021          |
| Beneficiary ZipCode                   | Beneficiary County  | REASON SOA WAS         |                     |
| 53717                                 | Dane                |                        |                     |
| Agent Signature                       | Date of Appointment | NOT COMPLETED          |                     |
| Natasha Cook                          | 10/15/2021          | PRIOR TO               |                     |
| REASON SOA WAS                        |                     | APPOINTMENT            |                     |
| NOT COMPLETED                         |                     | (please check all that |                     |
| PRIOR TO                              |                     | apply)                 |                     |
| APPOINTMENT<br>(please check all that |                     | Unplanned              |                     |
| apply)                                |                     | attendee               |                     |
| Unplanned                             |                     | attendee               |                     |
| attendee                              |                     | 🕜 Walk-in              |                     |
| 🖉 Walk-in                             |                     | New SOA required       |                     |
| New SOA required                      |                     | Other                  |                     |
| Other                                 |                     | If Other, Please       |                     |
| lf Other, Please<br>Explain:          |                     | Explain:               | _                   |
|                                       |                     |                        |                     |
|                                       | _                   |                        |                     |
| Yes                                   | _                   | Scope of Appointm      | ent Approved        |
|                                       |                     |                        |                     |
| No                                    |                     |                        |                     |
|                                       |                     |                        |                     |

42. If they decline the SOA, they will get the below notification and a new SOA will need to be sent to them

| Madison     Wisconsin       Beneficiary ZipCode     Beneficiary County       53717     Dane       Agent Signature     Date of Appointment       N C     10/15/2021       REASON SOA WAS     NOT COMPLETED       PRIOR TO     APPOINTMENT       (please check all that apply)     Ithat     |
|----------------------------------------------------------------------------------------------------|
| Beneficiary City Beneficiary State<br>Madison Wisconsin<br>Beneficiary ZipCode Beneficiary County<br>53717 Dane<br>Agent Signature Date of Appointment<br>N C 10/15/2021<br>REASON SOA WAS<br>NOT COMPLETED<br>PRIOR TO<br>APPOINTMENT<br>(please check all that<br>apply)<br>Unplanned    |
| Madison     Wisconsin       Beneficiary ZipCode     Beneficiary County       53717     Dane       Agent Signature     Date of Appointment       N C     10/15/2021       REASON SOA WAS     NOT COMPLETED       PRIOR TO     APPOINTMENT       (please check all that apply)     Unplanned |
| Beneficiary ZipCode Beneficiary County<br>53717 Dane<br>Agent Signature Date of Appointment<br>N C 10/15/2021<br>REASON SOA WAS<br>NOT COMPLETED<br>PRIOR TO<br>APPOINTMENT<br>(please check all that<br>apply)<br>Unplanned                                                               |
| 53717 Dane<br>Agent Signature Date of Appointment<br>N C 10/15/2021<br>REASON SOA WAS<br>NOT COMPLETED<br>PRIOR TO<br>APPOINTMENT<br>(please check all that<br>apply)<br>Unplanned                                                                                                    |
| Agent Signature Date of Appointment N C 10/15/2021 REASON SOA WAS NOT COMPLETED PRIOR TO APPOINTMENT (please check all that apply) Unplanned                                                                                                    |
| N C 10/15/2021<br>REASON SOA WAS<br>NOT COMPLETED<br>PRIOR TO<br>APPOINTMENT<br>(please check all that<br>apply)<br>Unplanned                                                                                                    |
| REASON SOA WAS<br>NOT COMPLETED<br>PRIOR TO<br>APPOINTMENT<br>(please check all that<br>apply)<br>Unplanned                                                                                                    |
| NOT COMPLETED<br>PRIOR TO<br>APPOINTMENT<br>(please check all that<br>apply)<br>Unplanned                                                                                                    |
| Walk-in                                                                                                    |
|                                                                                                    |
| <ul> <li>New SOA required</li> <li>Other</li> </ul>                                                                                                    |
| lf Other, Please<br>Explain:                                                                                                    |

43. If you go back into your lead, you will see if the SOA has been accepted or declined

|            | •                                |                      |            |              | latasha Cook<br>Inavailable Not Accepti |
|------------|----------------------------------|----------------------|------------|--------------|-----------------------------------------|
| <b>A</b> Î | Leaves, Aut                      | umn                  |            | Contact Lead | Start a Meeting                         |
| Home       | 7 - Appointment Set   Oct 15, 20 | 021   Self Generated |            |              |                                         |
| ▲          | Appointments                     |                      |            |              |                                         |
| Leads      | Appointment Type                 | Start Date           | Start Time | Status       |                                         |
|            | Scope of Appointment             | Oct 15, 2021         | 12:00 AM   | Accepted     | >^                                      |
| ointments  | Scope of Appointment             | Oct 15, 2021         | 12:00 AM   | Declined     |                                         |
| cordings   | Past                             |                      |            |              | ÷                                       |
|            | Appointment Type                 | Start Date           | Start Time | Status       |                                         |
| sources    | There are no past Appoint        | ments for this lead. |            |              |                                         |

44. Once the SOA has been approved you can start a meeting with that lead!

#### How to access eSOA's

- 45. Go into your lead that you sent the eSOA to
- 46. Under "Appointments", click on the approved Scope of Appointment

| Â              | 7 - Appointment Set   Oct 18, 202                                  | 1   Self Generated     |            |          |    |  |  |
|----------------|--------------------------------------------------------------------|------------------------|------------|----------|----|--|--|
| Home           | Appointments                                                       |                        |            |          |    |  |  |
| •              | Appointment Type                                                   | Start Date             | Start Time | Status   |    |  |  |
| Leads          | There are no upcoming Appoi                                        | ntments for this lead. |            |          |    |  |  |
|                | Past                                                               |                        |            |          |    |  |  |
| 4 Appointments | Appointment Type                                                   | Start Date             | Start Time | Status   |    |  |  |
| Appointments   | Scope of Appointment                                               | Oct 15, 2021           | 12:00 AM   | Accepted | >* |  |  |
|                | Scope of Appointment                                               | Oct 15, 2021           | 12:00 AM   | Declined | >  |  |  |
| Recordings     | Recordings Create Scope of Appointment Create Scope of Appointment |                        |            |          |    |  |  |

# 47. Click on the "Download SOA" button

| A ASCEND     |                                             | ×                                                                                                    |
|--------------|---------------------------------------------|----------------------------------------------------------------------------------------------------|
|              |                                             | Natasha Cook<br>Unavailable Not Accepting Calls                                                                                                    |
|              | 7 - Appointment Set   Oct 18, 2021   Self G | enerated                                                                                                    |
| T            | Meeting #100031                             | Download SOA                                                                                                    |
| Home         | Accepted                                    | Zoom 4                                                                                                    |
| Leads        | Start Meeting                               | Scope of Appointment Confirmation Form                                                                                                    |
|              | Date: Oct 15, 2021                          | The Centers for Medicare and Medicaid Services requires agents to document                                                                                                    |
| Appointments | Held By:                                    | the scope of a marketing appointment prior to any face-to-face sales meeting<br>to ensure understanding of what will be discussed between the agent and                                                      |
| Appointments | Time: 12:00 AM                              | the Medicare beneficiary (or their authorized representative). All information                                                                                                    |
| Recordings   | Duration:                                   | provided on this form is confidential and should be completed by each person<br>with Medicare or his/her authorized representative. To be completed by<br>person with Medicare or Authorized Representative. |

48. Your documents folder will pop up and you can chose the location and the file name of the SOA and click on the "Save" button

| A Save As                                                                                                    |                                                                      |                                                                                |                                                                |                            | ×              |
|----------------------------------------------------------------------------------------------------|----------------------------------------------------------------------|--------------------------------------------------------------------------------|----------------------------------------------------------------|----------------------------|----------------|
| $\leftrightarrow$ $\rightarrow$ $\checkmark$ $\uparrow$                                                                                                    | > This PC > Desktop                                                  |                                                                                | ٽ ~                                                            | 🔎 Search Desktop           | )              |
| Organize 🔻 Nev                                                                                                    | v folder                                                             |                                                                                |                                                                |                            | :== <b>•</b> ? |
| <ul> <li>Quick access</li> <li>Desktop</li> <li>Downloads</li> <li>Documents</li> <li>Pictures</li> <li>2022</li> <li>2022</li> <li>App Audit Doc</li> <li>OCTOBER</li> <li>This PC</li> </ul> | Name<br>Finesse Primary<br>Finesse Secondary<br>Documents - Shortcut | Date modified<br>10/26/2021 7:23 AM<br>10/26/2021 7:23 AM<br>9/28/2021 9:13 AM | Type Siz<br>Internet Shortcut<br>Internet Shortcut<br>Shortcut | te<br>1 KB<br>1 KB<br>3 KB |                |
| Network                                                                                                    |                                                                      |                                                                                |                                                                |                            |                |
| File name:                                                                                                    | Autumn Leaves_SOA_101821                                             |                                                                                |                                                                |                            | ~              |
| Save as type:                                                                                                    | Default (*.pdf)                                                      |                                                                                |                                                                |                            | ~              |
| ∧ Hide Folders                                                                                                    |                                                                      |                                                                                |                                                                | Save                       | Cancel:        |

49. The document will be saved as a PDF. Dean Health Plan Administrators have access to view all eSOA's so you don't have to worry about sending the eSOA to us

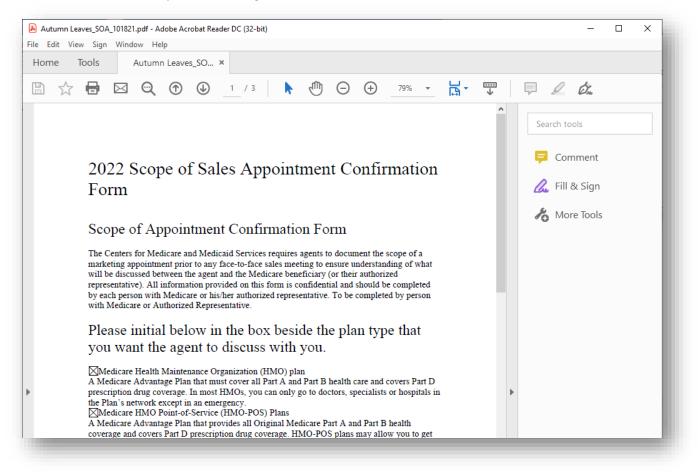

### **Starting a Meeting**

50. Starting from step 37, click on the "Start Meeting" button

|           |                                                                                     | Unavailab                                                                                                    | le Not Accepting Calls |
|-----------|-------------------------------------------------------------------------------------|----------------------------------------------------------------------------------------------------|------------------------|
| <b>A</b>  | Leaves Autumn                                                                       | Contact lead Sta                                                                                                    | rt a Meeting           |
| Home      | Meeting #100031                                                                     | Download SOA                                                                                                    | ×                      |
|           | Accepted                                                                            | Zoom                                                                                                    |                        |
| Leads     | A<br>Sc Date: Oct 15, 2021<br>Sc Held By:<br>Time: 12:00 AM<br>Duration:<br>P<br>Ap | Scope of Appointment Confirmation Form<br>The Centers for Medicare and Medicaid Services requires agents to document<br>the scope of a marketing appointment prior to any face-to-face sales meeting<br>to ensure understanding of what will be discussed between the agent and<br>the Medicare beneficiary (or their authorized representative). All information<br>provided on this form is confidential and should be completed by each person<br>with Medicare or his/her authorized representative. To be completed by<br>person with Medicare or Authorized Representative. | 1                      |
| lesources | т                                                                                   | Please initial below in the box beside the plan type that                                                                                                    |                        |
|           |                                                                                     | you want the agent to discuss with you.                                                                                                    |                        |
| <b>?</b>  | с                                                                                   | Medicare Health Maintenance Organization (HMO) plan                                                                                                    | - 20   F               |

51. If you have already obtained an SOA and want to start a meeting directly from the lead, click on the lead that you have your meeting set with and click on the "**Start Meeting**" button as well

| A ASCEND |                                                                       | _ =                                          |
|----------|-----------------------------------------------------------------------|----------------------------------------------|
|          |                                                                       | Natasha Cook<br>Unavailable Not Accepting Ca |
| Home     | Leaves, Autumn<br>7 - Appointment Set   Oct 15, 2021   Self Generated | Co <b>Start a Meeting</b>                    |
| Leads    | Appointments                                                          |                                              |

52. Skip the "Select a Home Visit" section – we don't use this feature

| eaves               | , Aut      | umn       |         | Contact Lead   | Start a Meetir |
|---------------------|------------|-----------|---------|----------------|----------------|
| Appointment Appoint | Select     | a Home Vi | sit     |                |                |
| Appointment         | ld         | Date      | Address |                |                |
| Scope of App        |            |           |         |                | >              |
| Scope of App        |            |           |         |                | >              |
| Scope of App        |            |           |         |                | >              |
| Past                |            |           |         |                |                |
| Appointment         |            |           |         |                |                |
| There are no        |            | Ski       | P       | Cancel Meeting |                |
| Create Scope        | οτ Αρροιητ | ment      |         |                |                |

53. Next, select the approved eSOA, if you used this feature for your client; other click the "Start Meeting" button without selecting an SOA

| - Appointment |              |                        |                  |                |  |
|---------------|--------------|------------------------|------------------|----------------|--|
| Appoint       | Select a     | Scope of Appoi         | intment          |                |  |
| Appointment   | ld           | Date                   | Туре             | Status         |  |
| Scope of App  | 100030       | Oct 15, 2021           | Electronic       | Canceled       |  |
| Scope of App  | 100031       | Oct 15, 2021           | Electronic       | Accepted       |  |
| Scope of App  | 100032       | Oct 15, 2021           | Electronic       | Declined       |  |
| Past          |              |                        |                  |                |  |
| Appointment   | Or set the v | alue manually: Scope o | f Appointment ID |                |  |
| There are no  | ſ            | Start Meeting          |                  | Cancel Meeting |  |

- 54. The next pop up will be the **Recording Disclaimer**, here you would click on "Agree" or "Disagree"
  - a. This is not a requirement; however, its recommended to cover yourself should your Client file a complaint or grievance
    - i. Click **Agree:** If you want your meeting recorded simply ask your client: *"Is it ok if our appointment today is recorded?"* 
      - 1. Most of the time they will say yes
      - 2. You might get someone who declines having the appointment recorded
    - i. Click **Disagree**: If you don't want your appointment recorded or your client states that they don't want the appointment recorded

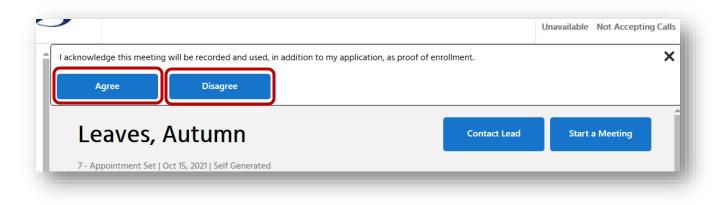

- 55. You will see that the meeting has started in the upper right-hand corner
- 56. Next, make sure the right zip code populated and click on the "Continue" button

| A ASCEND     |                                           |                               | _ = ×         |
|--------------|-------------------------------------------|-------------------------------|---------------|
| 0            | 0                                         |                               |               |
|              |                                           | <b>()</b> Recording: 00:01:09 | C End Meeting |
| Lead Details | Let's get started!                        |                               |               |
| Notes        | This health plan will cover Autumn Leaves |                               |               |
|              | Your current zip code is 53717            |                               |               |
| Resources    | Continue                                  |                               |               |

#### **Switching Plan Years**

- 57. Depending on what years you are certified to sell, you may need to change between plan years depending on what plan year your client needs coverage for
- 58. If you have someone who needs a different plan year, click on "Change URL" and click the appropriate year
  - a. The most current plan year will be the default

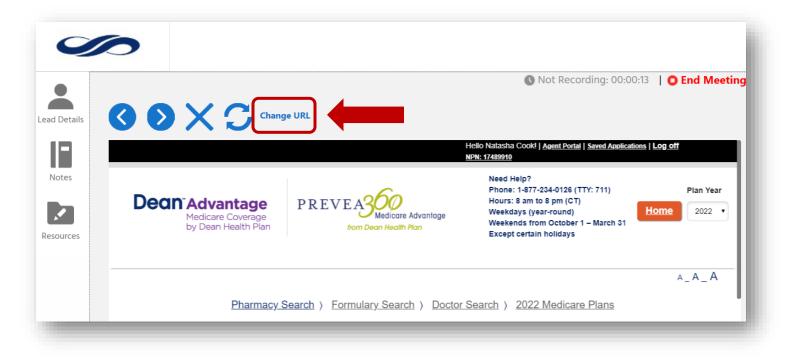

#### 59. From the drop down click on the appropriate year

a. Please note that you will only see the years that you are certified to sell for

|   |                                | Hello Natasha Cook!   <u>Agent Portal</u><br>NPN: 17489910 | Saved Applications   Log off |
|---|--------------------------------|------------------------------------------------------------|------------------------------|
|   |                                | Select URL                                                 | n Year                       |
| D | https://dean.isf.io/2022/agent |                                                            | 022                          |
|   | https://dean.isf.io/2022/agent |                                                            |                              |
|   | https://dean.isf.io/2021/agent |                                                            | _A                           |

60. You will then see the plans and details available for that year

# **Assisted Shopping Tools**

- 61. If you wish to use the assisted shopping tools (i.e. Pharmacy Search, Formulary Search (Rx Look-up), and Doctor Search features) you can enter your clients information
- 62. If you want to skip the Assisted Shopping Tools, click on "**2022 Medicare Plans**" to go right to the plans to compare/enroll

| ASCEND             | 0<br>0 | ×S char                                                                                                    | Assisted Shop<br>Tools                  | ping              | • Recording: 00:08:03 | _ □ × |
|--------------------|--------|----------------------------------------------------------------------------------------------------|-----------------------------------------|-------------------|-----------------------|-------|
| Notes<br>Resources | Pharma | Pharmacy S<br>cy Search                                                                                       | Search ) Formulary Search               | a 〉 Doctor Search | ·                     | A_A_A |
|                    |        | Select a Pharmacy to se<br>Street<br>Enter a location<br>Apt,Ste<br>City<br>State<br>State<br>State<br>Search | Plan Plan Plan Plan Plan Plan Plan Plan | • Mail Order      | Distance<br>5 Miles 🔻 |       |

#### **Pharmacy Search**

- 63. You can search our pharmacy directory right from the application
- a. You can change the mile range, show only preferred pharmacies, retail locations, or mail order 64. After you have your search parameters entered, click on the "**Search**" button

| Pharmacy S  | Search                      |                            | Skip     | Save & Continue |
|-------------|-----------------------------|----------------------------|----------|-----------------|
| i nannao) e |                             |                            | SUB      | Care a Continue |
|             |                             |                            |          |                 |
|             |                             |                            |          |                 |
|             | Select a Pharma             | асу                        |          |                 |
|             | Search for a pharmacy to se | elect for your plan        |          |                 |
|             | Street                      | Pharmacy Name              | Distance |                 |
|             | Enter a location            |                            | 10 Miles | *               |
|             | Apt,Ste                     | Plan                       |          |                 |
|             |                             | Plan                       | *        |                 |
|             | City                        |                            |          |                 |
|             |                             | Preferred Only             |          |                 |
|             | State ZIP Cod               | Retail Location Mail Order |          |                 |
|             | State • 5371                | 7                          |          |                 |
|             |                             |                            |          |                 |

- 65. From the list, all preferred pharmacies will be indicated with a star icon
- 66. Click the pharmacy you want to check your clients drugs against

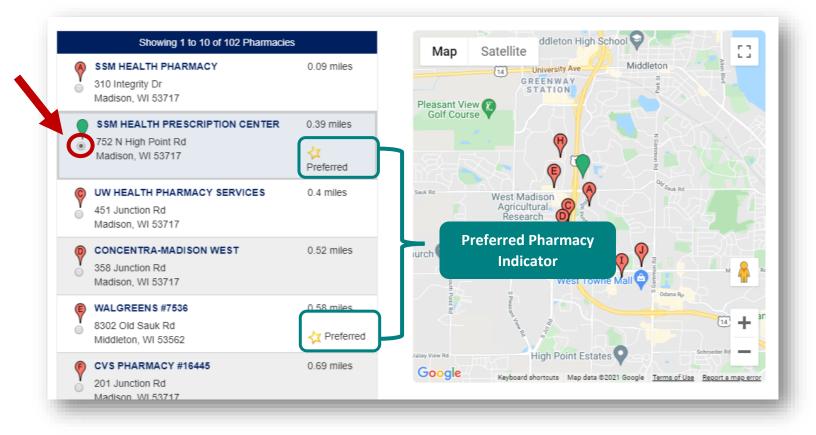

67. Click the "Save and Continue" button from either the bottom or top of the page

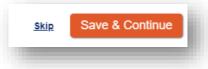

#### **Formulary Search**

- 68. The formulary search, allows you to enter your clients medications to see how they price out on our plans
- 69. In the search field, start adding your clients drugs by typing in the search box
- 70. Click on the drug in question

| Pharmacy :                                                   | <u>Search</u> | ) <u>F</u> c | ormul | <u>ary S</u> | earch | <u>1</u> ) | Docto     | or Sea   | <u>arch</u> | ) <u>20</u> | 22 M | edica    | are P      | <u>lans</u> |        |           |     |   |   |
|--------------------------------------------------------------|---------------|--------------|-------|--------------|-------|------------|-----------|----------|-------------|-------------|------|----------|------------|-------------|--------|-----------|-----|---|---|
| rmulary Search                                               | tion          |              |       |              |       |            |           |          |             |             |      | <u>s</u> | <u>kip</u> | Sa          | ve & ( | Contir    | nue |   |   |
|                                                              |               | _            |       |              |       |            |           |          |             |             |      |          |            |             |        |           |     |   |   |
| earch by Name: lis                                           | ⊗             | Sea          | arch  |              |       |            |           |          |             |             |      |          |            |             |        |           |     |   |   |
| Lisinopril                                                   |               |              |       | K            |       |            | N         | 0        |             | 0           |      | _        | -          |             | V      | 14/       | v   | × | 7 |
| <u>A</u> <u>B</u> <u>C</u> Lisinopri-<br>Hydrochlorothiazide | H             | 1            | Ţ     | Δ            | Ŀ     | <u>IVI</u> | <u>IN</u> | <u>U</u> | E           | Q           | R    | 2        | 1          | <u>U</u>    | V      | <u>vv</u> | _   | T | ∠ |

71. Next, choose the appropriate dosage, quantity, and frequency and click the "Save" button

| Drug      | Details   Lisinopril         | × |
|-----------|------------------------------|---|
| •         | Lisinopril Tablet Oral 30 MG |   |
| •         | Lisinopril Tablet Oral 40 MG |   |
| Quan      | tity                         |   |
| 90        |                              |   |
| Frequ     | lency                        |   |
| •         | Every 1 month                |   |
| 0         | Every 2 months               |   |
| iy 💿      | Every 3 months               |   |
| 0         | Every 12 months              |   |
| a<br>Save |                              |   |

72. Continue to keep adding drugs until they are all showing in their "Medicine Cabinet"

| Drug Name<br>(NDC)                     | Quantity 🕄                   | Dosage                                            | Frequency     |               |
|----------------------------------------|------------------------------|---------------------------------------------------|---------------|---------------|
| Lisinopril<br>00143127001              | 90                           | Lisinopril Tablet Oral 40 MG                      | Every 90 days | Edit   Remove |
| Timolol Maleate Ocudose<br>24208049605 | 1 X Plas Cont of 60 Solution | Timolol Maleate Ocudose Solution Ophthalmic 0.5 % | Every 90 days | Edit   Remove |

73. Again, click the "Save and Continue" button from either the bottom or top of the page

#### **Doctor Search**

- 74. Again, within the application you can search providers
- 75. If you click the "Advanced Search" search button you can search PCP and Specialists
- 76. If you want to look up only PCP's choose "Yes" under the PCP section
  - a. If you add a PCP provider it will transfer over to the application
- 77. If you are looking up Specialists, choose "**No**" under the PCP section and start typing in the specialty and click enter after you have typed in the specialty or you click on the "**Search**" button after your criteria has been added

| Doctor's Details                                    |                   |                        |     |
|-----------------------------------------------------|-------------------|------------------------|-----|
| Gender                                              |                   |                        |     |
| Gender                                              |                   |                        | •   |
| New Patients                                        |                   |                        |     |
| Both                                                |                   |                        | •   |
| Services & Coverage<br>Primary Care Provider<br>Yes | In/Out of Network | Plan Name<br>Plan Name | •   |
| opeciality                                          |                   |                        |     |
|                                                     |                   |                        |     |
| Location                                            |                   |                        |     |
| Enter a location                                    |                   |                        |     |
| Apt,Ste                                             |                   |                        |     |
|                                                     |                   |                        |     |
| City                                                |                   |                        |     |
| Net.                                                |                   |                        |     |
| State                                               |                   |                        | •   |
| State                                               |                   |                        |     |
|                                                     |                   | Sea                    | rch |
|                                                     |                   |                        |     |
|                                                     |                   |                        |     |
|                                                     |                   |                        |     |

78. For PCP add, click on the radio button next to the PCP that the customer uses. Again, this will transfer over to the application

| Doctor Search                                                                |                                                                           | Skip Save & Continue                         |
|------------------------------------------------------------------------------|---------------------------------------------------------------------------|----------------------------------------------|
|                                                                              | Select a Doctor<br>Search for a Doctor to add to your plan enrollment     | Modify Search                                |
| Your selected dester Aller                                                   | Niese is located at 750 N Lijsk Deist Dd. Madison Mil                     | Provider Data Last Updated: October 18, 2021 |
| 53717-2236.                                                                  | lelissa is located at 752 N High Point Rd, Madison, WI<br>Deselect Doctor |                                              |
| Doctors within 5 r         Select a doctor for your plan e         1       2 |                                                                           |                                              |
| Allan, Melissa                                                               | howing 1 to 10 of 23 Doctors                                              | Map Satellite                                |
| INTERNAL MEDICINE<br>NPI: 1043257348                                         | Dimon Con Devider                                                         | University Ave Middleton                     |
| 752 N High Point Rd<br>Madison, WI 53717-2<br>608-824-4000                   | 236                                                                       | Pleasant View Colf Course                    |

79. Again, click the "Save and Continue" button from either the bottom or top of the page

# **Quoting & Enrolling**

80. If not using the Assisted Shopping tools click on the "2022 Medicare Plans" tab

| Dean Advantage<br>Medicare Coverage<br>by Dean Health Plan | PREVEAS Medicare Advantage<br>from Dean Heatth Plan | Hours: 8 am to 8 pm (CT)<br>Weekdays (year-round)<br>Weekends from October 1 – March 31<br>Except certain holidays | 2022  |
|------------------------------------------------------------|-----------------------------------------------------|----------------------------------------------------------------------------------------------------|-------|
| Pharmacy                                                   | Search ) Formulary Search ) Doctor S                | Search ) 2022 Medicare Plans                                                                                       | A_A_A |
| 022 Medicare Plans                                         |                                                     |                                                                                                    |       |
|                                                            |                                                     |                                                                                                    |       |
| ew Plans and Compare                                       |                                                     |                                                                                                    |       |

### **Compare Plans**

81. You can click on the radio button next to each plan that your client is interested in to do a side-by-side comparison and then click on the "**Compare**" button at the top of the screen

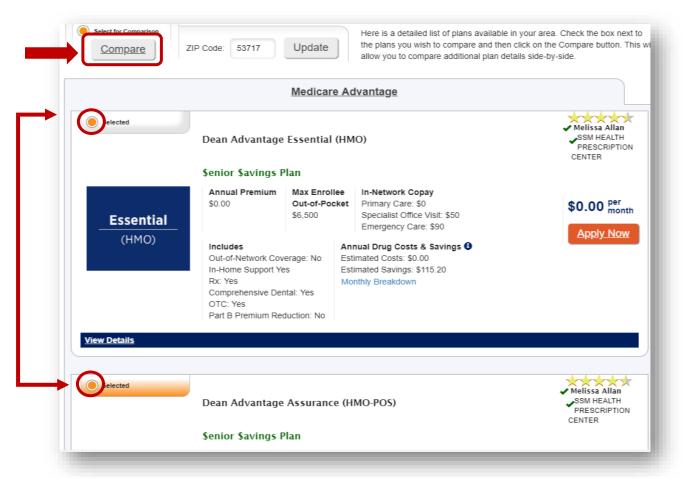

### **View Details/Comparison**

82. Click on the "View Details" link underneath the plan you are looking for details for

|           | Dean Advantage                                                                                                    | Essential (HM                             | 40)                                                                             | Melissa Allan<br>SSM HEALTH<br>PRESCRIPTION<br>CENTER |                                                     |
|-----------|----------------------------------------------------------------------------------------------------|-------------------------------------------|---------------------------------------------------------------------------------|-------------------------------------------------------|-----------------------------------------------------|
|           | Senior Savings I                                                                                                    | Plan                                      |                                                                                 |                                                       |                                                     |
| Essential | Annual Premium<br>\$0.00                                                                                              | Max Enrollee<br>Out-of-Pocket<br>\$6,500  | In-Network Copay<br>Primary C<br>Specialist Comparing Plans<br>Emergent         |                                                       |                                                     |
| (HMO)     | Includes<br>Out-of-Network Cov<br>In-Home Support Ye<br>Rx: Yes<br>Comprehensive Der<br>OTC: Yes<br>Part B Premium Re | verage: No Es<br>es Es<br>Mu<br>ntal: Yes | Inual Drug (<br>timated Cost<br>timated Savi<br>Plan Specifics<br>onthly Breakt |                                                       | Assurance<br>(HMO-POS)<br>SSM Presence<br>(HMO-POS) |
| letails   |                                                                                                    | _                                         |                                                                                 | Apply Now                                             | Apply Now                                           |
|           |                                                                                                    |                                           | Pian Name                                                                       | Dean Advantage Essential (HMO)                        | Dean Advantage Assurance (HMO-POS)                  |
|           |                                                                                                    |                                           | Monthly Plan Premium                                                            | \$0.00                                                | \$40.00                                             |
|           |                                                                                                    |                                           | Star Rating 🟮                                                                   | ****                                                  | *okokok                                             |
|           |                                                                                                    |                                           |                                                                                 |                                                       |                                                     |

83. In this section you can see the cost estimator of the drugs added as well under the "Individual Drug Cost(s)" section

| Drug Refill Costs - Retail<br>Pharmacy used for pricing:<br>SSM HEALTH PRESCRIPTION CEI<br>752 N High Point Rd<br>Madison, WI 53717 | NTER         |         |         |  |
|----------------------------------------------------------------------------------------------------|--------------|---------|---------|--|
|                                                                                                    | Retail       | \$13.50 | \$13.50 |  |
|                                                                                                    | Deductible   | \$0.00  | \$0.00  |  |
| Lisinopril - 90 Days Supply                                                                                                    | Initial      | \$0.00  | \$0.00  |  |
|                                                                                                    | Gap          | \$3.38  | \$3.38  |  |
|                                                                                                    | Catastrophic | \$3.95  | \$3.95  |  |
|                                                                                                    | Retail       | \$15.30 | \$15.30 |  |
|                                                                                                    | Deductible   | \$0.00  | \$0.00  |  |
| Sertraline HCI - 90 Days Supply                                                                                                    | Initial      | \$0.00  | \$0.00  |  |
|                                                                                                    | Gap          | \$3.83  | \$3.83  |  |
|                                                                                                    | Catastrophic | \$3.95  | \$3.95  |  |

# 84. Once your client is ready to enroll, click on the "Apply Now" button

| elect for Comparison | Dean Advantage                                                                                                    | e Essential (H                                         | MO)                                                                                                    | Melissa Allan<br>SSM HEALTH<br>PRESCRIPTION<br>CENTER             |                                                                                                    |
|----------------------|----------------------------------------------------------------------------------------------------|--------------------------------------------------------|----------------------------------------------------------------------------------------------------|-------------------------------------------------------------------|----------------------------------------------------------------------------------------------------|
|                      | \$enior \$avings                                                                                                    | Plan                                                   |                                                                                                    |                                                                   |                                                                                                    |
| Essential            | Annual Premium<br>\$0.00                                                                                             | Max Enrollee<br>Out-of-Pocket<br>\$6,500               | In-Network Copay<br>Primary Care: \$0<br>Specialist Office Visit: \$50<br>Emergency Care: \$90                                                         | \$0.00 per month                                                  |                                                                                                    |
| (HMO)                | Includes<br>Out-of-Network Cov<br>In-Home Support Yo<br>Rx: Yes<br>Comprehensive De<br>OTC: Yes<br>Part B Premium Re | verage: No Est<br>es M<br>Intal: Yes<br>eduction: N Ba | nnual Drug Costs & Savings 🖲<br>stimated Costs: \$0.00<br>stimated Savings: \$115.20<br>onthly Breakdown<br>nparing Plans<br>ck to Quotes<br>Specifics | <u>Appiy Now</u>                                                  |                                                                                                    |
|                      |                                                                                                    | Plan N                                                 | ame                                                                                                    | Essential<br>(HMO)<br>Apply Now<br>Dean Advantage Essential (HMO) | Assurance<br>(HMO-POS)<br>SSM Presence<br>(HMO-POS)<br>Apply_Now<br>Dean Advantage Assurance (HMO-POS) |
|                      |                                                                                                    | Month                                                  | ly Plan Premium                                                                                                    | \$0.00                                                            | \$40.00                                                                                                |
|                      |                                                                                                    |                                                        |                                                                                                    |                                                                   |                                                                                                    |
|                      |                                                                                                    | Star R                                                 | ating 🟮                                                                                                    | ***                                                               | *hhhhh                                                                                                 |

### **Personal Information**

- 85. **AMA Users**: Your lead information should have carried to the application, verify that the content transferred over correctly
- 86. Ascend Broker Portal Users: Fill out your client demographics
- 87. You can either click the "Next" button or click on the tabs at the top to move on to the next page
  - a. There will be a red "X" if a tab is missed or required information is not filled out

| Personal Address | S Primary Care Insurance<br>Provider Information | lection Payment Important Submit<br>Questions |  |
|------------------|--------------------------------------------------|-----------------------------------------------|--|
| ersonal Informat | ion                                              |                                               |  |
| Prefix           |                                                  |                                               |  |
| First Name *     | Autumn                                           |                                               |  |
| Middle Initial   |                                                  | ]                                             |  |
| Last Name *      | Leaves                                           | ]                                             |  |
| Sex *            | 🔵 Male 🦲 Female                                  |                                               |  |
| Birthdate *      | 11/20/1956                                       | ]                                             |  |
| Phone *          | 6083938670                                       |                                               |  |
| Alternate Phone  | 6083938670                                       |                                               |  |

#### Address:

- 88. AMA Users: Verify the address transferred over correctly
- 89. Ascend Broker Portal Users: Fill out your clients address

| Address 1 *  | dence Address (P. O. Box is not allowed):                |  |
|--------------|----------------------------------------------------------|--|
| Address 2    |                                                          |  |
| City *       | Madison                                                  |  |
| State *      | Wisconsin                                                |  |
| Zip *        | 53717                                                    |  |
| County       | Dane                                                     |  |
| Mailing Addr | ess (Only if different than Permanent Residence Address) |  |

#### **Primary Care Provider**

- 90. If you used the assisted shopping tools and selected a PCP, the PCP should transfer over to the application
- 91. If you didn't use the assisted shopping tools, you can enter in your client's PCP
  - a. **Note**: Only MD's and DO's will be printed on the members ID Card. They can still see PA's, NP's etc., they just wont populate on their ID cards

age

92. If someone doesn't have a PCP and you want to look-up plan providers you can click on "**Provider Lookup**" to look up providers on our website

| Provider Lookup                      |            | 1  |
|--------------------------------------|------------|----|
| Primary Care Provider<br>ID (PCP ID) | 1043257348 |    |
| Provider First Name                  | Melissa    |    |
| Provider Last Name                   | Allan      | 32 |

- 93. Next, click on "Yes" or "No" radio button if your client is current patient of that PCP
- 94. Enter the location of where you client sees that provider

| Primary Care Provider<br>ID (PCP ID) | 1043257348          |
|--------------------------------------|---------------------|
| Provider First Name                  | Melissa             |
| Provider Last Name                   | Allan               |
| Current Patient                      | Yes No              |
| Office Address                       |                     |
| Address 1                            | 752 N High Point Rd |
| Address 2                            |                     |
| City                                 | Madison             |
| State                                | Wisconsin           |
| Zip                                  | 53717-2236          |
| County                               |                     |
| Back Next                            |                     |
|                                      |                     |

#### **Insurance Information**

- 95. AMA Users: Verify the MBI and Medicare Effective Dates transferred over correctly
- 96. Ascend Broker Portal Users: Fill out your clients MBI and Medicare Effective Dates
  - a. **Note**: Be sure that you are re-reading the MBI back to your client to make sure you have entered it correctly
  - b. If the MBI is not entered correctly, the application will pend for invalid MBI and we will send an "RFI" letter requesting a valid Medicare Number

| Personal Address                                | Primary Care<br>Provider                   | Election Paymen<br>Period | <u>Questions</u> | Submit |  |
|-------------------------------------------------|--------------------------------------------|---------------------------|------------------|--------|--|
| Medicare Insurance                              | e Information                              |                           |                  |        |  |
| Using the information<br>please complete the ir | on your Medicare card,<br>formation below. |                           |                  |        |  |
| /ou must have Medicare Pa                       | art A and Part B to join a Medicar         | re Advantage Plan         |                  |        |  |
| Medicare Number *                               | 12AB34CD56EF                               |                           |                  |        |  |
| Hospital Part A<br>Effective Date *             | 11/01/2021                                 |                           |                  |        |  |
| Medical Part B<br>Effective Date *              | 11/01/2021                                 |                           |                  |        |  |
| * Required Information                          |                                            |                           |                  |        |  |
| Back Next                                       |                                            |                           |                  |        |  |
|                                                 |                                            |                           | _                |        |  |

### **Election Period**

97. Click the radio button next to appropriate election period they are using to enroll

- a. As of 12/08 there will be 5-Star Button
- b. As of 01/01 there will be a MA-OEP Button

| Election Period |                                                                                                    |         |
|-----------------|----------------------------------------------------------------------------------------------------|---------|
|                 | oll in a Medicare Advantage plan only during the Annual Enrollment Period from October 15 through D<br>cceptions that may allow you to enroll in a Medicare Advantage plan outside of this period.                                     | ecember |
|                 | g statements carefully and check the box if the statement applies to you. By checking any of the following boxe<br>st of your knowledge, you are eligible for an Enrollment Period. If we later determine that this information is inc | -       |
| 0               | ' <b>eriod (AEP)</b><br>an using Medicare's annual Open Enrollment Period, which runs from October 15 through December 7. Your p<br>e beginning January 1.                                                                             | lan's   |

#### Payment

- 98. Click the appropriate ratio button for the payment option that your client would like to do
  - a. They can either choose direct bill or SSA or RRB Deduction
    - i. **Direct Bill:** We bill on the 10<sup>th</sup> of each month for the next month. We would bill January's invoice on December 10<sup>th</sup>
    - ii. **SSA or Railroad Deduction:** Let your client know that they may get billed until Social Security/Railroad Retirement Board approves their deduction
    - b. Unfortunately, we are unable to take ACH account information via the Ascend Mobile App or the Agent Portal
      - i. Your client can choose the ACH option on their first invoice or they can fill out the ACH form and mail it in or you can fax the form to 608-252-0801
      - ii. We pull on the 23<sup>rd</sup> of each month unless the 23<sup>rd</sup> lands on a weekend or holiday then we pull the next business day
      - iii. We would pull January's premium on December 24th

| -        | n't select a payment option, you will get a bill each month. Note: Please do not include a check with your application, regardless of th<br>option you choose. If necessary, we will send a bill. |
|----------|----------------------------------------------------------------------------------------------------|
| paymen   | opion you choose. In necessary, we will serve a sill.                                                                                                    |
| Paym     | ent                                                                                                    |
| <b>.</b> | nthly bill                                                                                                    |
|          |                                                                                                    |
| 🔵 Au     | omatic deduction from your monthly Social Security or Railroad Retirement Board (RRB) benefit check.                                                                                              |
| * Requi  | ed Information                                                                                                    |
| _        |                                                                                                    |
| Bac      | k Next                                                                                                    |

#### **Important Questions**

99. Go through the list of important questions

100. If you answer "Yes" to any of the questions, fill out the additional information that is being requested

| Personal Addr<br>Information | ress Primary Care Insurance Election Payment Important Questions Submit                                                                                |
|------------------------------|----------------------------------------------------------------------------------------------------|
| lease read and               | answer these important questions:                                                                                                    |
| Will you have other          | prescription drug coverage in addition to Dean Health Plan? *                                                                                          |
| Yes No                       |                                                                                                    |
|                              | have other drug coverage, including other private insurance, TRICARE, Federal Employee Health Benefits coverage, VA<br>naceutical assistance programs. |
| Please list your other c     | overage and your identification (ID) number(s) for this coverage                                                                                       |
| Name *                       |                                                                                                    |
| ID# *                        |                                                                                                    |
| Group# *                     |                                                                                                    |
| 2. Are you a resident ir     | n a long-term care facility, such as a nursing home? *                                                                                                 |
| 🔵 Yes 🦲 No                   |                                                                                                    |
|                              | vour State Medicaid program? *                                                                                                    |
| 🔵 Yes 🦲 No                   |                                                                                                    |
| L Do you work? *             |                                                                                                    |
| 🔵 Yes 🦲 No                   |                                                                                                    |

#### Submit

- 101. Have your client read the disclaimers themselves or read out loud to your client
- 102. Have your client click the *"I am the person listed on this enrollment form or I am simply helping to complete this enrollment form."* This is their "electronic signature"

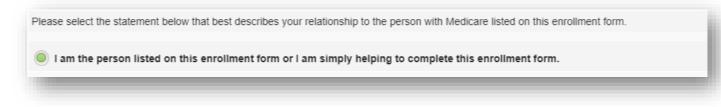

a. If the person is enrolling the POA, fill out the "I am the person authorized to act on behalf of the individual listed on this enrollment form under the laws of the State where the individual resides"

| First Name *    |           |  |
|-----------------|-----------|--|
| First Name      |           |  |
| Last Name *     |           |  |
| Relationship to | •         |  |
| Enrollee *      |           |  |
| Phone *         | 888888888 |  |
| Address 1 *     |           |  |
| Address 2       |           |  |
| City *          |           |  |
| State *         | <b>*</b>  |  |
| Zip *           |           |  |
| County          |           |  |

103. Next, Click on the "Next" button

| Please select the statement below that best describes your relationship to the person with Medicare listed on this enrollment form.                    |
|----------------------------------------------------------------------------------------------------|
| I am the person listed on this enrollment form or I am simply helping to complete this enrollment form.                                                |
| I am the person authorized to act on behalf of the individual listed on this enrollment form under the laws of the State where the individual resides. |
| You will be able to review the application before submission on the next page.                                                                         |
| * Required Information                                                                                                    |
| Back Next                                                                                                    |
|                                                                                                    |

#### **Application Summary**

104. This section allows you review the application to make sure everything was entered correctly 105. If you need to correct anything, you can click on the "**Edit**" button

#### Apply Now

Please review the application details below to verify accuracy. If updates are needed, use the Edit button to make changes. To submit your application, simply click the Apply Now button. If your web browser is closed prior to clicking Apply Now, the application will not be submitted.

Personal Information First Name: Autumn Last Name: Leaves Sex Female Birthdate: 11/20/1956 Phone: 6083938670 Alternate Phone: 6083938670 Address Edit Address 1: 1277 Deming way City: Madison State: W/ Zip: 53717 County: Dane **Primary Care Provider** Edit Primary Care Provider ID (PCP ID): 1043257348 Provider First Name: Melissa Provider Last Name: Allan Current Patient: No Insurance Information Edit Medicare Number: 12AB34CD56EF Hospital Part A Effective Date: 11/01/2021 Medical Part B Effective Date: 11/01/2021 **Election Period** Edi

Annual Election Period (AEP) AEP

106. It will jump you back to that section to edit and then you can go back to the "**Submit**" tab to review your work again

## **Saving PDF of the Application**

107. Click on the "Print" button

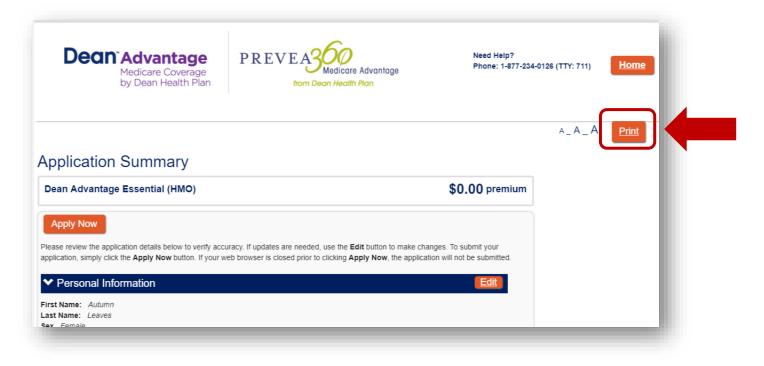

108. You can either print it as a PDF and save it to your documents or print off actual paper copy

| 🖶 Print                                                                           | >                                |
|-----------------------------------------------------------------------------------|----------------------------------|
| General                                                                           |                                  |
| Microsoft Print to PDF<br>Microsoft XPS Document Writer<br>OneNote (Desktop)      |                                  |
| < Status: Ready Location: Comment:                                                | ><br>Preferences<br>Find Printer |
| Page Range     All     O Selection     C Current Page     O Pages:     1-3        | Number of copies: 1              |
| Enter page numbers and/or page ranges<br>separated by commas. For example, 1,5-12 | 11 22 33                         |

#### 109. When everything is entered in accurately, click on the "Apply Now" button

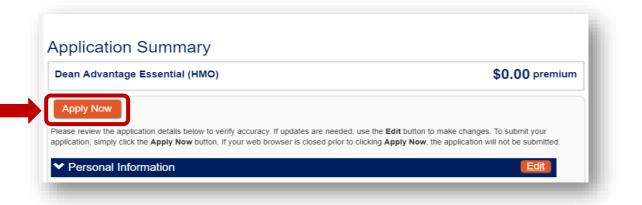

110. After you submit the application you will get confirmation number and your client will get a confirmation email notification as well. If you forgot to save the application from the Application Summary page, you can **print** it from this page as well

| Decn <sup>®</sup> Advantage<br>Medicare Coverage<br>by Dean Health Plan                                                                                    | PREVEAS Medicare Advantage<br>from Dean Health Plan                                                                      | Need Help?<br>Phone: 1-8 | ,<br>77-234-0126 (TTY: 711), | Home                     |      |
|----------------------------------------------------------------------------------------------------|----------------------------------------------------------------------------------------------------|--------------------------|------------------------------|--------------------------|------|
|                                                                                                    |                                                                                                    |                          |                              | A Email                  |      |
| You have completed y<br>(HMO)                                                                                                    | our application for Dear                                                                                                 | n Advantag               | e Essenti                    |                          |      |
| address entered on file. It will be used for the sole purp<br>Please keep this number for your records.                                                    | ou, please click the email button on the top right side of this p<br>oose of sending an enrollment confirmation receipt. |                          |                              |                          |      |
| Click t                                                                                                    | the button below for a summary of the information entere<br>Print                                                        | ed on the application.   |                              | - 1                      |      |
| firmation of Application                                                                                                    |                                                                                                    |                          |                              |                          |      |
| Dean Advantage Enrollment <dc<br>To ● Cook, Natasha</dc<br>                                                                                                | onotreply@confirmations.isf.io>                                                                                          | ← Reply                  | ≪ Reply All                  | → Forward Mon 10/18/2021 | 1:17 |
| ion Policy Personal Folders (1 year, 5 months)                                                                                                    | ) Expires 4/                                                                                                    | 11/2023                  |                              |                          |      |
| there are problems with how this message is dis<br>e could not verify the identity of the sender. Cliv<br>ick here to download pictures. To help protect y | ck here to learn more.                                                                                                   | vnload of some pictu     | res in this message          | 5.                       |      |
| ON: This email originated from outside of the SSM                                                                                                    |                                                                                                    | tachments unless you     | recognize the sende          | er and know the cor      | tent |
| uestions? Contact the TSC at 314-644-7345 or you                                                                                                    |                                                                                                    |                          |                              |                          |      |
| Jestions? Contact the TSC at 314-644-7345 or you                                                                                                    |                                                                                                    |                          |                              |                          |      |
|                                                                                                    | for Dean Advantage Essential (HMO) on                                                                                    | 10/18/2021 13:10         | 5:29.                        |                          |      |

## Adding Notes to your Meeting or Lead

111. If you would like to add notes from your meeting, click on the "**Notes**" button on the left hand side before ending the meeting

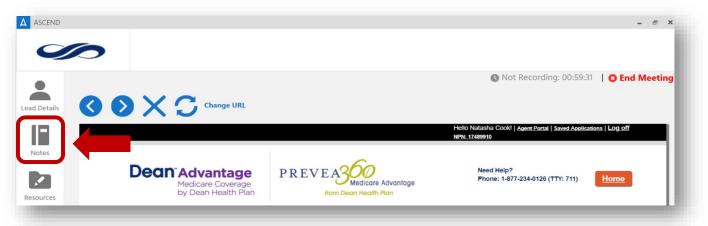

112. Next, click on the "Add Note" button

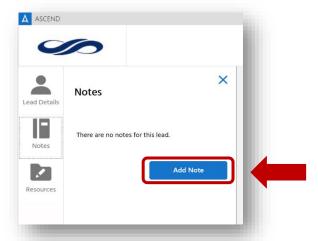

113. Add the notes you want for your meeting and then click the "Save" button

| Add/Edit Note                                                                                                    | × |
|----------------------------------------------------------------------------------------------------|---|
| Test Notes:<br>10/18/21:<br>*Looked up Meds: Lisinopril & Sertraline<br>*Looked up PCP and Specialist Providers<br>Sent application for signature on 10/18/2021. Advised Autumn that she should get a text verficatior<br>code and to use that code to resume her application and submit it when she has time today | 1 |
| Save                                                                                                    |   |

114. If you go back into your Lead, scroll down to the "**Notes**" Section you will see the notes you entered. If you click on the ">" button you can edit your notes.

115. Make edits to your notes and then click on the "Save" button

| Test Notes:<br>10/18/21:            |                                                                                                    |
|-------------------------------------|----------------------------------------------------------------------------------------------------|
| *Looked up Meds: Lisinopril & Sertr |                                                                                                    |
|                                     | iders<br>/18/2021. Advised Autumn that she should get a text verfication<br>e her application and submit it when she has time today |
| Update:                             |                                                                                                    |
| Test Test Test                      |                                                                                                    |
|                                     |                                                                                                    |

116. You can also add additional notes by clicking on "Add Note" and click "Save" like seen in previous steps

| Note        | Date                   |     |
|-------------|------------------------|-----|
| vote        | Date                   |     |
| Fest Notes: | Oct 19, 2021, 12:08 AM | >   |
|             |                        |     |
|             | Add No                 | ote |

## **Dispositioning the Meeting**

117. Once the meeting is completed, click on the "End Meeting" Button

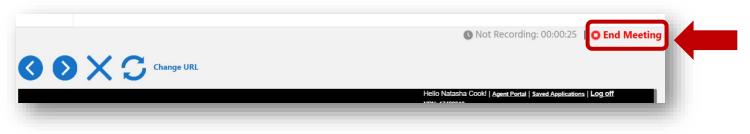

118. Click on the drop down arrow and choose the most appropriate disposition for the meeting

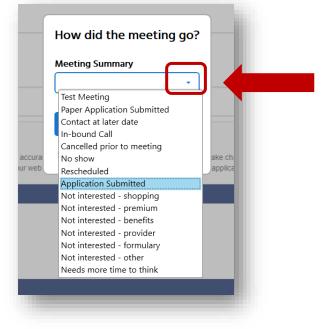

119. After you have you chosen your disposition, click on the "Finish" button

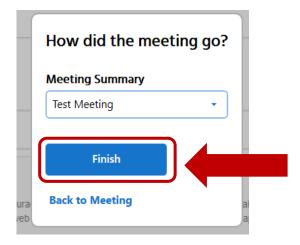

# Send for Signature

This feature will allow you to send a partial application to your client for them to resume and submit applications on your behalf. This feature is great to use to during COVID-19 if you have already discussed products over the phone and they just need to sign the application

120. Click on the "Send for Signature" button

|                        |                                                           | Not Recording: 00:11:15 | C End Meeting |
|------------------------|-----------------------------------------------------------|-------------------------|---------------|
| ) O X (                | Change URL                                                |                         |               |
| Zip *                  | 53913                                                     |                         |               |
| County                 | Sauk                                                      |                         |               |
| Mailing Add            | ress (Only if different than Permanent Residence Address) |                         |               |
| * Required Information |                                                           |                         |               |
| Back Next              |                                                           |                         |               |
|                        |                                                           |                         |               |
| Save Send              | for Signature                                             |                         |               |
|                        |                                                           |                         |               |

121. Make sure all the required fields are filled out. You can also add a custom message (this is optional). Once you have all the information filled out, click on the "**Send**" button

| Beneficiary First Name *                                                  | Beneficiary Last Name * |  |
|---------------------------------------------------------------------------|-------------------------|--|
| Pumpkin                                                                   | Pie                     |  |
| Email*                                                                    | Beneficiary Phone*      |  |
| nattycook23@gmail.com                                                     | 6083938670              |  |
| <ul> <li>Email verification code</li> <li>Add a custom message</li> </ul> |                         |  |
| Please review and submit when you a                                       | are able. Thanks!       |  |
|                                                                           | 1                       |  |

122. Your client will get a text notification and email with the below verification code

| Beneficiary First Name *                                  | Beneficiary Last Name * |
|-----------------------------------------------------------|-------------------------|
| Pumpkin                                                   | Pie                     |
| Email*                                                    | Beneficiary Phone*      |
| nattycook23@gmail.com                                     | 6083938670              |
| Add a custom message                                      |                         |
| Add a custom message<br>Please review and submit when you | are able. Thanks!       |

123. Below is what the text message looks like

| < 8442575331                                                                            | S. 🖸 E                           |
|-----------------------------------------------------------------------------------------|----------------------------------|
| Add to contacts                                                                         | Block number                     |
| Monday, Octob                                                                           | er 18, 2021                      |
| You've been sent a<br>containing a link. I<br>link, you'll be aske<br>Verification Code | Following the<br>d to input this |
|                                                                                         |                                  |

- 124. Your client will then want to go to their email and click on the enrollment email
- 125. They will then click on the "CLICK TO RESUME" button

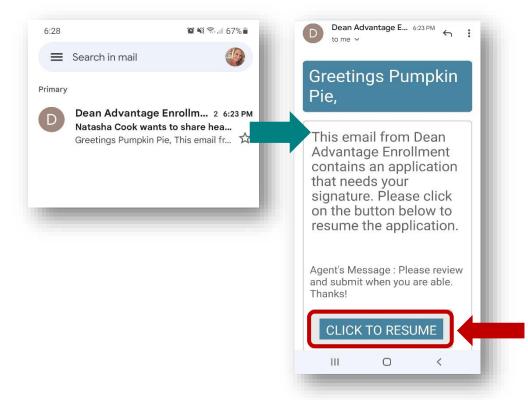

126. Your client will then enter the verification code from their text into the Verification Code Field and then click on the "**Submit**" button

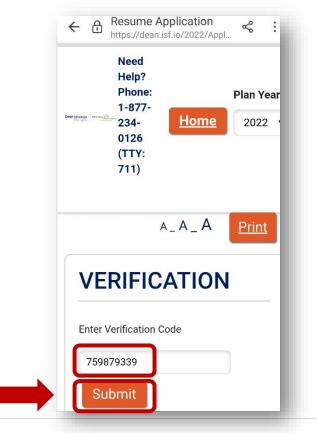

127. If your client has submitted the application and tries to enter the verification code again, they will get this error message:

| VERIFIC              | AHON           | - 8 |
|----------------------|----------------|-----|
| Enter Verification C | ode            | _ / |
| The application      | on was complet | ted |
|                      |                | _   |
| Submit               |                | - 1 |

## Send a Quote

Send a quote is another feature that is great to use during COVID-19 as well, if you have someone who is nervous to meeting in-person or god forbid you have been close contact and have to quarantine but still want to serve your clients.

128. AMA or Ascend Broker Portal Agents: Click on the "2022 Medicare Plans" tab and click on "Send Quote" button

|                                                             | Pharmacy Search >                    | <u>Formulary Se</u> | arch ) Doctor Search | 2022 Medicare Plans                                                                      | a_A_A |
|-------------------------------------------------------------|--------------------------------------|---------------------|----------------------|------------------------------------------------------------------------------------------|-------|
| )22 Medicare                                                | Plans                                |                     |                      |                                                                                          |       |
| Plans and Compare                                           |                                      |                     |                      |                                                                                          |       |
| Below are the plans that ar<br>Let's start your enrollment. | e available in ZIP Code <b>53913</b> | in Sauk County, V   | Visconsin:           | Send Quote                                                                               | ]     |
| Select for Comparison                                       | ZIP Code: 53913                      | Update              |                      | available in your area. Check the box next<br>pare and then click on the Compare button. |       |

129. Fill out your clients information and the plans you want your client to review. Once all the information is filled out, click on the "**Save**" button

| Send Quote                                                  | ×                                   |
|-------------------------------------------------------------|-------------------------------------|
| Beneficiary First Name *                                    | Beneficiary Last Name *             |
| Natasha                                                     | Cook                                |
| Email Addresses (maximum of two)*                           | Beneficiary Phone*                  |
| natasha.cook@deancare.com                                   | 6083938670                          |
| Enter up to two emails, separated with a semi-<br>colon (;) |                                     |
| Application Only - Select 1 Plan                            |                                     |
| Text Verification Code - Select 1+ Plans                    |                                     |
| Email Verification Code - Select 1+ Plans                   | s                                   |
| Email Agent                                                 |                                     |
| <ul> <li>Dean Advantage Enrollment Medicare A</li> </ul>    | dvantage 2 selected                 |
| Select All Clear All                                        |                                     |
| Dean Advantage Essential (HMO) - H90                        | 96                                  |
| Dean Advantage Assurance (HMO-POS)                          | ) - H9096                           |
| Dean Advantage Balance (HMO-POS) -                          | H9096                               |
| Dean Advantage Harmony (HMO-POS N                           | /A-Only) - H9096                    |
| Dean Advantage Complete (HMO) - H90                         | 96                                  |
| Add a custom message                                        |                                     |
| Check out these two plans that I think you will             | really like :)                      |
| Email sent. The verification code the beneficiary's phone.  | is 1888655326. The code was sent to |

# 130. Similar to the Send for Signature feature, your client will get a verification code that they will enter into the quote

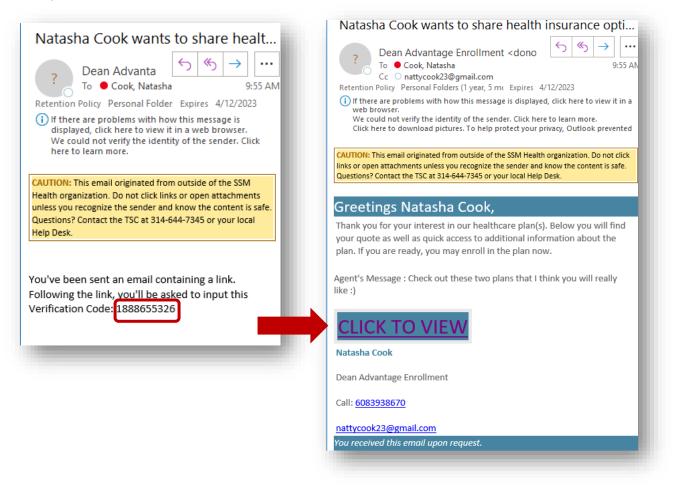

131. Your client will click on the "CLICK TO VIEW" button and then enter their verification code from their email or from their text. Once that is entered they will want to click on the "Submit" button

| PREVEASION Described to For | Phone: 1-877-234-<br>0126 (TTY: 711) |  |
|-----------------------------|--------------------------------------|--|
| VERIFICATIO                 | N                                    |  |
| Enter Verification Code     | Submit                               |  |

132. Your client will only see the plans that you have sent to them and if they decide to enroll, the application will be credited to you

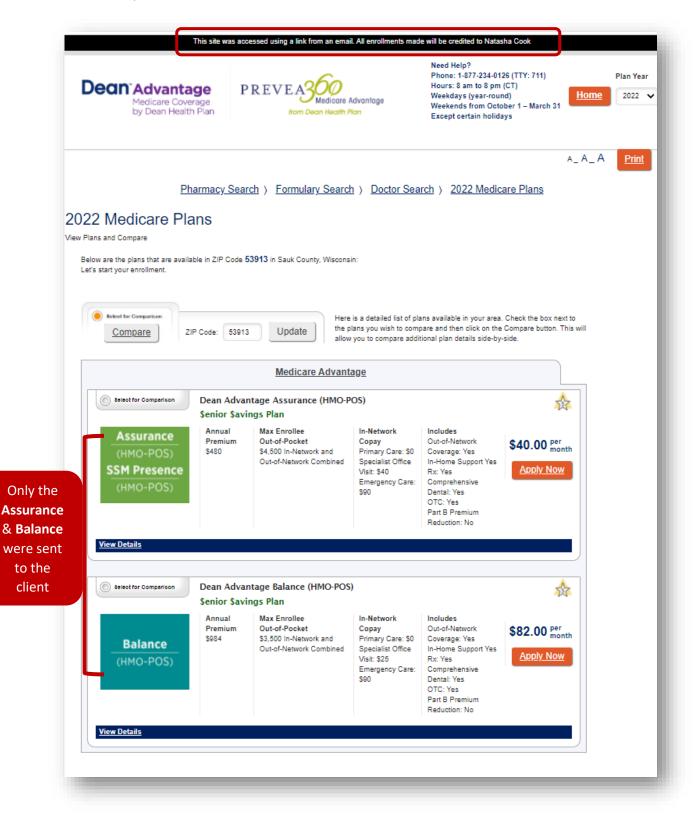

## **Saved Applications**

- 133. At any point you can save an application and come back to it later. All "Saved" and "Send for Signature" applications will be located in your "Saved Applications" side of the Agent Portal
- 134. Until your client has submitted the application, the application will sit in your saved applications
  - a. Saved applications will be saved for 7 days. If you or your client doesn't submit the application within the 7 days, the application will no longer be saved and you will have to do another application
- 135. From the Ascend Broker Portal, at the top right hand corner click on the "Saved Applications" link

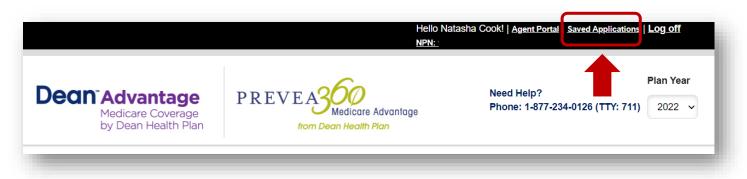

136. From here you will see all your saved and sent for signature applications

| Dea       | Medicare Coverage<br>by Dean Health Plan | PREVEASO<br>Medicare Advantage<br>from Dean Health Plan |                   | ed Help?<br>one: 1-877-234-0126 (TTY: 711) | Home               |
|-----------|------------------------------------------|---------------------------------------------------------|-------------------|--------------------------------------------|--------------------|
|           |                                          |                                                         |                   |                                            |                    |
| pplicatio | ns In Progress                           |                                                         |                   | A_A                                        | A <u>Print</u>     |
| pplicatio | ns In Progress                           | Plan                                                    | Plan Year         | A_A                                        | A Print<br>Actions |
|           | <u> </u>                                 |                                                         | Plan Year<br>2022 |                                            | _                  |

137. You can edit your application by clicking "**Edit**" and this will allow you to resume the application. You will get the below error message if you have any other work or a current application open that's is not saved. Click on "**OK**" if you would like to continue

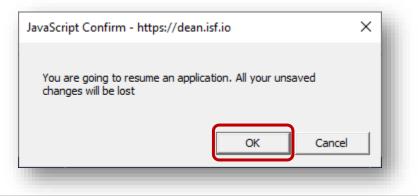

# **RATE (Remote Agent Telephonic Enrollment)**

Remote Agent Telephonic Enrollment (RATE) is a powerful enrollment tool within the Ascend Mobile Application (AMA) that enables you to enroll your clients by phone.

#### General Background on RATE:

- To be compliant with CMS, these enrollments **must occur through AMA**
- Each agent will be given a unique RATE phone number to share with their prospects
- The phone call can only be answered through AMA

- You must be logged into AMA to receive a RATE call
- You need to know when a prospect will be calling so you will be prepared to receive the call
- You cannot receive a RATE call if you are in a meeting already

#### 138. From the Welcome/Home Page, click on the down arrow above "Not Accepting Calls" next to your name

|              |                                    | - Ø<br>Natasha C ok V<br>Unavailabil Not Accepting Calls |
|--------------|------------------------------------|----------------------------------------------------------|
| <b>h</b> ome | Welcome Natasha                    |                                                          |
| *            | P What would you like to do today? |                                                          |
| Leads        | 2022 DHP & P360 Agent Portal       |                                                          |
| Appointments |                                    |                                                          |

#### 139. Toggle from "Accepting Calls" from "No" to "Yes"

a. Note: If you don't have a RATE phone number or get an error message reach out to DHP.MAPDSales@deancare.com to have your role status updated

|    | •                                                          |        | Natasha Cook<br>Unavailable Accep                                        |
|----|------------------------------------------------------------|--------|--------------------------------------------------------------------------|
|    | Welcome Natasha                                            |        | My Number: (844) 94<br>Available (No                                     |
|    | What would you like to do today?                           |        | Accepting Calls                                                          |
| ts | New Leads Name Date Modified You don't have any new leads. | Source | Connection Status: Con<br>Offline Mode No<br>Action Items<br>Lead Alerts |
|    | View all Leads                                             |        | Messages Change Password                                                 |
|    | Upcoming Appointments                                      |        | My Account                                                               |
|    | You don't have any upcoming appointments.                  |        | Sign out                                                                 |
|    | View all Appointments                                      |        |                                                                          |

140. When a prospect calls your RATE line, your device will ring like a phone and you will tap or click to answer the call

| IND   |                                  |                                                       | _ & ×                                        |
|-------|----------------------------------|-------------------------------------------------------|----------------------------------------------|
|       |                                  |                                                       | Natasha Cook 🛛 🔺                             |
|       |                                  |                                                       | Unavailable Accepting Calls                  |
|       | Welcome Natasha                  |                                                       | My Number: (844) 942-3065                    |
| ne l  | Welcome Natasila                 |                                                       | Available (No )                              |
|       |                                  |                                                       |                                              |
|       | Phat would you like to do today? |                                                       | Accepting Calls                              |
| s     |                                  | 2                                                     |                                              |
|       | 2022 DHP & P360 Agent Portal     | 2 2021 DHP & P360 Agent Portal                        | Default Browser No                           |
| )     |                                  |                                                       |                                              |
| nents |                                  |                                                       | Connection Status: Connected Offline Mode No |
|       | New Leads                        |                                                       |                                              |
| ings  | Name Date Modified               | Incoming Call                                         | Action Items                                 |
| ings  | You don't have any new leads.    | You have an incoming call from:<br>Lead Name: Unknown | Lead Alerts                                  |
|       | for don't have any new reads.    | Phone Number: (608) 393-8670                          | Messages                                     |
| ces   | View all Leads                   | Answer Call Reject Call                               | e Change Password                            |
|       |                                  |                                                       | · · · · · · · · · · · · · · · · · · ·        |
|       |                                  |                                                       | 🔔 My Account                                 |
|       | Upcoming Appointments            |                                                       | ₹ Sign Out                                   |

#### 141. Other information on RATE

- a. Your prospect will hear you through your device and you can complete the enrollment as normal in AMA
  - i. Use the CMS approve scripting available in the "Resources" Folder
    - 1. See steps under the "<u>Resources</u>" Section on how to access the CMS approved scripting
  - ii. If you have a desktop, make sure that you have microphone to capture your recording
- b. You can receive a RATE call at any time of the day
- c. What if you get disconnected from the prospect?
  - i. RATE calls must be completed on an inbound call. They must call you back on the RATE number to complete the enrollment

## Recordings

142. You will have to upload your meetings regularly and you may get the below error message when you try to start a new meeting and you need to upload your recordings

| Upload Recordings<br>You must upload your recordings b | before you can start another meeting |            |              |                 |
|--------------------------------------------------------|--------------------------------------|------------|--------------|-----------------|
| Pie, Pumpkin                                           | 1                                    |            | Contact Lead | Start a Meeting |
| Oct 18, 2021   Self Generated                          |                                      |            |              |                 |
| Appointments                                           |                                      |            |              |                 |
| Appointment Type                                       | Start Date                           | Start Time | Status       |                 |
| Scope of Appointment                                   | Oct 18, 2021                         | 12:00 AM   | Accepted     | >               |

143. Go to the "**Recordings**" Button from the Welcome/Home Page, from here you will see your recordings that you need to upload. You can chose to upload one at time or click the "**Upload all Recordings**" button

|                  | •             |               |       | Natasha Cook<br>Unavailable Not Accepting Cal |
|------------------|---------------|---------------|-------|-----------------------------------------------|
| <b>A</b><br>Home | Recordings    |               |       | Upload All Recordings                         |
|                  | Lead          | Creation Date |       |                                               |
|                  | Autumn Leaves | Oct 18, 2021  | ආ<br> | Upload                                        |
| .eads            | Autumn Leaves | Oct 18, 2021  | ආ     | Upload                                        |
|                  | Autumn Leaves | Oct 18, 2021  | ආ     | Upload                                        |
| ointments        |               |               |       |                                               |
| cordings         |               |               |       |                                               |

# **Signing Out**

144. To make sure that you don't have any error or timeout session issues, its best to sign out after each session by clicking on the "**Sign Out**" button from your drop down on the top right hand corner under your name

| SCEND |                 |                                                   |
|-------|-----------------|---------------------------------------------------|
|       | •               | Natasha Cook<br>Unavailable Not Accepting         |
|       | Welcome Natasha | Natasha Cook<br>Unavailable Not Accepting (       |
| Home  |                 | My Number: (844) 942-306                          |
|       |                 | Available                                         |
|       |                 | Accepting Calls No                                |
|       |                 | Default Browser                                   |
|       |                 | Connection Status: Connected Offline Mode         |
|       |                 | Action Items     Lead Alerts                      |
|       |                 | <ul> <li>Lead Alerts</li> <li>Messages</li> </ul> |
|       |                 | 💣 Change Password                                 |
|       |                 | My Account                                        |
|       |                 | 🗲 Sign Out                                        |

## **Timeout Session Warning**

145. Here is an example of what the timeout session notification error message looks like

| Timeou | Warning                                                                                                    | 1 |
|--------|----------------------------------------------------------------------------------------------------|---|
|        | y, your session will expire in 6:10. To resume, just click the "Continue"<br>e out your session, click "End Now" to return to the Home Page. |   |
|        | Continue End Now                                                                                                    |   |

## **AQE: Ascend Agent Portal**

The Ascend Agent Portal allows you to quote and submit apps, but you can't track your leads, send an eSOA, record meetings, or take a telephonic application. It's more of a slimmed down version of AMA. You can still send quotes and send electronic applications for completion and submission. You can also check application status and commission status for applications submitted through any of the Ascend enrollment mechanisms (AMA or Ascend Agent Portal)

## Logging into Ascend Agent Portal

- 146. URL link is https://dean.isf.io/2022/agent
- 147. Enter your email and click the "Log In" button

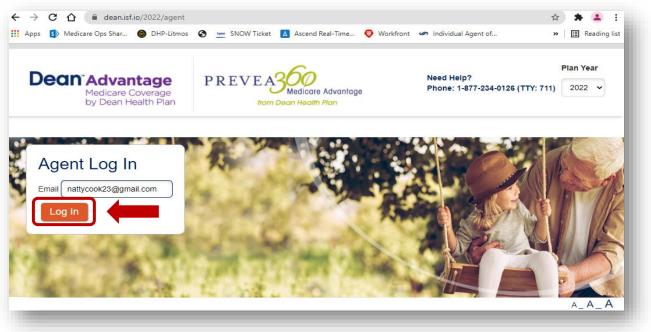

148. The site will "revert" you to Ascend, enter your Ascend credentials and click the "Login" button

a. Your username and password will be the same for all Ascend Features

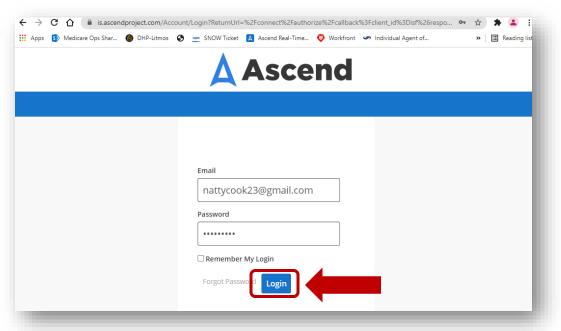

- 149. Make sure when you login it says "Hello [Your Name]!" in the top right hand corner
  - a. You will notice that your "NPN" will show up as a "C" number, that is your internal Medicare Advantage writing number with us
  - b. Its best to clear your cookies and cache before logging in

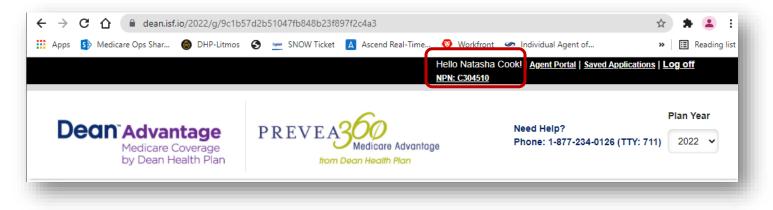

## **AQE: Quoting & Enrolling**

- 150. The site will start you at the Explore Plans/Quoting Page- See the "<u>Quoting and Enrolling"</u> Section for more information
  - a. The "Guide Me" button will take you to the Assisted Shopping Tools- See the "<u>Assisted Shopping Tools</u>" for more information
  - b. The "Compare Plans" Button will take you right to the 2022 plans

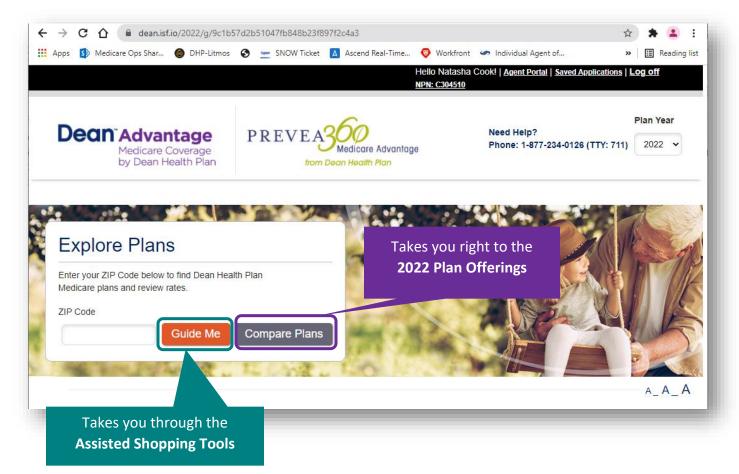

151. Based on the Zip Code you enter will display the associated plans for that service area

| 2 Medicare Pla                                               | ans                                                                          |                                                                             |                                                                               |                                                                                                    |                             | 2022 Medicare                                                  | Plans                       |                                                                                                    |                                                                                                    |                                                                                                    |                |
|--------------------------------------------------------------|------------------------------------------------------------------------------|-----------------------------------------------------------------------------|-------------------------------------------------------------------------------|----------------------------------------------------------------------------------------------------|-----------------------------|----------------------------------------------------------------|-----------------------------|----------------------------------------------------------------------------------------------------|----------------------------------------------------------------------------------------------------|----------------------------------------------------------------------------------------------------|----------------|
| ans and Compare                                              |                                                                              |                                                                             |                                                                               |                                                                                                    |                             | View Plans and Compare                                         |                             |                                                                                                    |                                                                                                    |                                                                                                    |                |
| ow are the plans that are avail<br>'s start your enrollment. | able in ZIP Code 53                                                          | 717 in Dane County,                                                         | Wisconsin:                                                                    |                                                                                                    | Send Quote                  | Below are the plans that are a<br>Let's start your enrollment. | vailable in ZIP Code 5      | 4229 in Brown County, Wiscon                                                                           | isin:                                                                                                |                                                                                                    | Send (         |
| Bekst for Comparison <u>Compare</u> Z                        | IP Code: 53717                                                               | Update                                                                      | the plans you wish to co                                                      | plans available in your area.<br>mpare and then click on the<br>Iditional plan details side-by-                                                          | Compare button. This will   | Select for Comparison <u>Compare</u>                           | ZIP Code: 54229             | Update the p                                                                                           | lans you wish to comp                                                                                | ns available in your area.<br>are and then click on the<br>ional plan details side-by-                                                                        | Compare button |
|                                                              |                                                                              | Medicare A                                                                  | Advantage                                                                     |                                                                                                    |                             |                                                                |                             | Medicare Advant                                                                                        | <u>age</u>                                                                                           |                                                                                                    |                |
| Select for Comparison                                        | © swiet for Comparison Dean Advantage Essential (HMO)<br>Senior Savings Plan |                                                                             |                                                                               |                                                                                                    | \$                          | Select for Comparison                                          | Prevea360<br>\$enior \$avi  | Medicare Advantage Ess<br>ngs Plan                                                                     | ential (HMO-POS                                                                                      | )                                                                                                    |                |
| Essential(HMO)                                               | Annual<br>Premium<br>\$0.00                                                  | Max<br>Enrollee<br>Out-of-<br>Pocket<br>\$6,500                             | Primary Care: \$0<br>Specialist Office Visit:<br>\$50<br>Emergency Care: \$90 | Includes<br>Out-of-Network Coverage:<br>No<br>In-Home Support Yes<br>Rx: Yes<br>Comprehensive Dental: Yes<br>OTC: Yes<br>Part B Premium Reduction:<br>No | \$0.00 <sup>per</sup> month | Essential<br>(HMO-POS)                                         | Annual<br>Premium<br>\$0.00 | Max Enrollee<br>Out-of-Pocket<br>S4.500 In-Network<br>S6.000 In-Network and<br>Out-of-Network Combined | In-Network<br>Copay<br>Primary Care: S0<br>Specialist Office<br>Visit: 335<br>Emergency Care:<br>S90 | Includes<br>Out-of-Network<br>Coverage: Yes<br>In-Home Support Yes<br>Rx: Yes<br>Comprehensive<br>Dental: Yes<br>OTC: Yes<br>Part B Premium<br>Reduction: S25 | \$0.00 mm      |
| View Details                                                 | Dean Advan<br>\$enior \$avin                                                 | tage Assurance (<br>gs Plan                                                 | (HMO-POS)                                                                     |                                                                                                    |                             | View Details                                                   | Prevea360                   | Medicare Advantage Har                                                                                 | mony (HMO-POS                                                                                        | MA-Only)                                                                                                    |                |
| Assurance<br>(HMO-POS)<br>SSM Presence<br>(HMO-POS)          | Annual<br>Premium<br>\$480                                                   | Max Enrollee<br>Out-of-Pocket<br>\$4,500 In-Network a<br>Out-of-Network Cor |                                                                               | In-Home Support Yes<br>Ro: Yes                                                                                                    | \$40.00 per month           | Harmony<br>(HMO-POS<br>MA-Only)                                | Annual<br>Premium<br>\$0.00 | Max Enrollee<br>Out-of-Pocket<br>54,500 In-Network<br>56,000 In-Network and<br>Out-of-Network Combined | In-Network<br>Copay<br>Primary Care: S0<br>Specialist Office<br>Visit: 335<br>Emergency Care:<br>S90 | Includes<br>Out-of-Network<br>Coverage: Yes<br>In-Home Support Yes<br>Rx: No<br>Comprehensive<br>Dentat: Yes<br>OTC: Yes<br>Part B Premium<br>Reduction: \$50 | \$0.00 mc      |

## View Enrollments, Application Status, & Commission Status

152. From the Ascend Agent Portal, click on the "Agent Portal" link

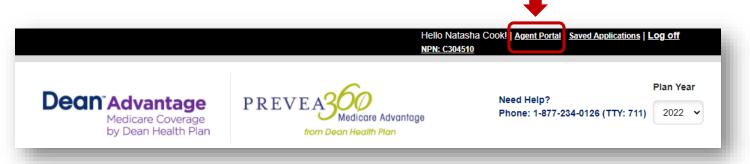

- 153. From here you can see any applications that you have submitted through any of the Ascend Mechanisms
  - a. Application Status:
    - i. Pending: Received and Submitted to CMS
    - ii. Enrolled: Application approved by CMS
    - iii. Not Enrolled: Application was rejected by CMS. Member is not enrolled
    - iv. Disenroll: Application associated with a Member who has since disenrolled voluntarily
    - v. **Cancelled**: Application associated with a prospective member who has since withdrawn the application
    - vi. **Duplicate:** Application associated with a prospective member that has been identified as a duplicate for the same effective date

#### **b.** Commission Status: (I don't get paid on commission for that's why my portal doesn't show a status)

- i. Blank: Default
- ii. Paid: The commission has been pai
- iii. Recouped: The commission has been recouped
- iv. AOR Change: Application has been superseded by a new application from a different agent

| racking              | 3                                                                        |                                                                            |              |            |           |                           |           |                |          |           |
|----------------------|--------------------------------------------------------------------------|----------------------------------------------------------------------------|--------------|------------|-----------|---------------------------|-----------|----------------|----------|-----------|
|                      |                                                                          | <u>Enrollm</u>                                                             | <u>nents</u> |            |           | <u>Q</u>                  | uick Quot | es             |          |           |
| <b>∢</b> First       | Previous     Ne                                                          | ext 🕨 Las                                                                  | t 🕨          |            |           |                           |           |                |          |           |
| Confirmation#        | ŧ                                                                        | s                                                                          | Reset        |            | Select Fi | elds: Select Some Options |           | Select         | Commissi | on Status |
|                      |                                                                          |                                                                            |              |            | Applic    | ation Status              |           |                |          |           |
| Name «               | Address «                                                                | Plan <                                                                     | Plan Year 😮  | Date 👻     | Premium « | Confirmation # «          | Status 😮  | Commission Sta | atus     |           |
| Test Tester          | 1277 Deming<br>Way, Madison,<br>Dane, WI,<br>53717                       | Dean<br>Advantage<br>Essential<br>(HMO)                                    | 2022         | 10/18/2021 | \$0.00    | 653                       | Pending   |                |          |           |
| Wicked<br>Stepmother | 475 Chippewa<br>Mall Drive,<br>Chippewa Falls,<br>Chippewa, WI,<br>54729 | Prevea360<br>Medicare<br>Advantage<br>Harmony<br>(HMO-<br>POS MA-<br>Only) | 2022         | 09/29/2021 | \$0.00    | 650                       | Pending   |                |          |           |
| Evil Queen           | 3730 Gateway<br>Drive, Eau<br>Claire, Eau<br>Claire, WI,<br>54701        | Prevea360<br>Medicare<br>Advantage<br>Essential<br>(HMO-<br>POS)           | 2022         | 09/29/2021 | \$0.00    | 649                       | Pending   |                |          |           |
|                      |                                                                          | -                                                                          |              |            |           |                           |           |                | 57       | Page      |

# **ARM (Ascend Realtime Manager)**

## **Background of (ARM)**

This is where you can download the AMA application on your iOS device or your PC. Update or change your password for AMA & Agent Portal. You can also you can easily manage all your prospect information (book of business or leads)

#### **Functions of ARM**

- Add Lead information
- Edit Lead information
- Delete/Recover Lead information

- Review Prospect sales cycle and process
- This allows you to track your sales!

## Managing/Adding Leads via ARM

154. If you want to add your leads or manage your leads from a data entry stand point you can use ARM for this function. Go to <a href="https://arm.ascendproject.com">https://arm.ascendproject.com</a>

155. Click on the "Leads" button

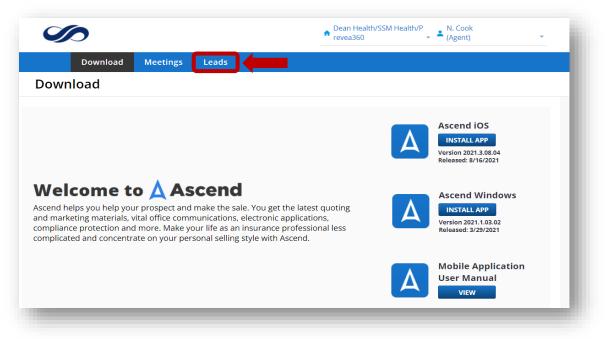

#### 156. Click on the "Add Lead" link

| Leads      |                |                              |                              |                             |                              |                | All Lead   | s Add Lead         |
|------------|----------------|------------------------------|------------------------------|-----------------------------|------------------------------|----------------|------------|--------------------|
| st         | - Save a       | s Default                    |                              |                             | Edit (0                      | )) Merge (0)   | Delete (0) |                    |
|            |                |                              |                              |                             |                              |                |            | Show Deleted Leads |
| First Name | Last Name      | Source                       | Status                       | State                       | County                       | Agent/Queue    | Created    | Actions            |
| ▼ Contains | ▼  Contains    | <ul> <li>Contains</li> </ul> | <ul> <li>Contains</li> </ul> | <ul> <li>Contair</li> </ul> | <ul> <li>Contains</li> </ul> | ▼  Contains    | ▼  On      | •                  |
| Autumn     | Leaves         | Self Generated               | 7 -<br>Appointment<br>Set    | WI                          | Dane                         | Natasha Cook   | 10/15/2021 | View Delete        |
| Automin    |                | Self Generated               |                              | WI                          | Sauk                         | Natasha Cook   | 10/12/2021 | View Delete        |
| Pumpkin    | Pie            | Sell Generateu               |                              |                             | Dees                         | Natasha Cook   | 10/8/2021  | View Delete        |
|            | Pie<br>De Vill | Self Generated               |                              | WI                          | Dane                         | Hatabila coolt |            |                    |
| Pumpkin    |                |                              |                              | WI                          | Dane                         | Natasha Cook   | 10/5/2021  | View Delete        |

# 157. Fill out all the lead information that you want to add. Make sure to add your Agent Name to the Lead and click on the "Save" button

- a. Note: If you don't add your name to the lead, it wont show under your list of leads
  - i. Reach out <u>DHP.MAPDSales@deancare.com</u> so the DHP Sales Staff can add you to the lead or you will have to re-enter the lead to show under you leads
  - ii. These are your leads, no other agent will have access to you leads

| Please note:<br>Fields followed by (*) are requir  | ed.                                     |                                 | Save Cancel                        |
|----------------------------------------------------|-----------------------------------------|---------------------------------|------------------------------------|
| First Name: *                                      | Jack                                    | Last Name: *                    | O'Lantern                          |
| Address                                            |                                         |                                 |                                    |
| Address:                                           | 2710 Executive Dr                       |                                 |                                    |
| City:                                              | Green Bay                               | County:                         | Brown                              |
| State:                                             | Wisconsin 🗸                             | ZipCode:                        | 54304.                             |
| Miscellaneous Info                                 |                                         |                                 |                                    |
| Phone Number: *                                    | 608-393-8670                            | Email:                          | spookypumpkin31@gmail.com          |
| Gender:                                            | male 🗸                                  | Date of Birth:                  | 10/31/1956                         |
| Lead Source:                                       | - Select Source -                       | External ID:                    |                                    |
| Lead Status:                                       | - Select Status - 🗸 🗸                   | Assigned Agent/Queue:           | Natasha Cook (nattycook23@gmail.co |
| Permission to Contact                              | 🗆 Contact Via Email 🛛 Contact Via Phone | Contact Via Mail Do Not Contact |                                    |
| Alternate Phone Numbers                            |                                         |                                 |                                    |
| hone Type:                                         | Phone Number:                           | Is Active                       |                                    |
| Primary 🗸                                          |                                         |                                 |                                    |
| Id additional phone number<br>Medicare Information |                                         |                                 |                                    |
|                                                    |                                         |                                 |                                    |

158. You will get a notification that the lead was added successfully

| Leads                        | All Leads | Add Lead |
|------------------------------|-----------|----------|
| Lead was added successfully. |           |          |
|                              |           |          |

## Editing Leads via ARM

159. Go back to your Leads and click on the "View" button on the Lead you want to edit

| ct                           | <ul> <li>Save as</li> </ul>  | Default        |                           |                             | Edit (                       | 0) Merge (C                  | )) Delete (0) |                  |
|------------------------------|------------------------------|----------------|---------------------------|-----------------------------|------------------------------|------------------------------|---------------|------------------|
|                              |                              |                |                           |                             |                              |                              |               | Show eleted Lead |
| First Name                   | Last Name                    | Source         | Status                    | State                       | County                       | Agent/Queue                  | Created       | ions             |
| <ul> <li>Contains</li> </ul> | <ul> <li>Contains</li> </ul> | Contains       | Contains                  | <ul> <li>Contair</li> </ul> | <ul> <li>Contains</li> </ul> | <ul> <li>Contains</li> </ul> | ▼  On         |                  |
| Jack                         | O'lantern                    |                |                           | WI                          | Brown                        | Natasha Cook                 | 10/19/2021    | View Delete      |
| Autumn                       | Leaves                       | Self Generated | 7 -<br>Appointment<br>Set | WI                          | Dane                         | Natasha Cook                 | 10/15/2021    | View Delete      |
| Pumpkin                      | Pie                          | Self Generated |                           | WI                          | Sauk                         | Natasha Cook                 | 10/12/2021    | View Delete      |
| Cruella                      | De Vill                      | Self Generated |                           | WI                          | Dane                         | Natasha Cook                 | 10/8/2021     | View Delete      |
| Gaston                       | LeGume                       | Self Generated |                           |                             |                              | Natasha Cook                 | 10/5/2021     | View Delete      |
| Natasha                      | Cook                         | Self Generated |                           | WI                          | Dane                         | Natasha Cook                 | 10/10/2018    | View Delete      |

#### 160. Click on the "Edit" button

| View Lead                                            | All Leads Add Lead     |
|------------------------------------------------------|------------------------|
| ead Information                                      |                        |
| Please note:<br>Fields followed by (*) are required. | Edit                   |
| First Name: * Jack                                   | Last Name: * O'lantern |
| Address                                              |                        |

161. From here you edit demographics, lead statuses, etc. Once you have made your changes click on the "Save" button to save your changes

| Please note:<br>Fields followed by (*) are requ | iired.                                                                                                    |                                       | Save Cancel               |
|-------------------------------------------------|----------------------------------------------------------------------------------------------------|---------------------------------------|---------------------------|
| First Name: *                                   | Jack                                                                                                    | Last Name: *                          | O'lantern                 |
| Address                                         |                                                                                                    |                                       |                           |
| Address:                                        | - Select Status -<br>None<br>1 - New                                                                                            |                                       |                           |
| City:                                           | 2 - Acknowledged<br>3 - Initial Contact Made                                                                                    | County:                               | Brown                     |
| State:                                          | 5 - Follow Up #2 - see notes                                                                                                    | ZipCode:                              | 54304                     |
| Miscellaneous Info                              | 6 - Follow Up #3 - see notes<br>7 - Appointment Set<br>8 - Rescheduled<br>9 - Appointment Cancelled<br>10 - Requested More Info |                                       |                           |
| Phone Number: *                                 |                                                                                                    | Email:                                | spookypumpkin31@gmail.com |
| Gender:                                         |                                                                                                    | Date of Birth:                        |                           |
| Lead Source:                                    |                                                                                                    | External ID:                          |                           |
| Lead Status:                                    | - Select Status - 🗸                                                                                                    | Assigned Agent/Queue:                 | Natasha Cook              |
| Permission to Contact                           | Contact Via Email Contact Via Phone                                                                                             | - 🗌 Contact Via Mail 🗌 Do Not Contact |                           |

## Adding Notes via ARM

162. Go back to edit your lead, scroll down to the Notes area and click on "Add Note"

|                     | ne nui    | nbers            |               |                          |            |          |                |                   |
|---------------------|-----------|------------------|---------------|--------------------------|------------|----------|----------------|-------------------|
| Phone Type:         |           |                  | Phone Number: |                          |            |          | Is Active      |                   |
| Primary             |           | ~                |               |                          |            |          | ]              |                   |
| dd additional phone | number    |                  |               |                          |            |          | ,              |                   |
|                     |           |                  |               |                          |            |          |                |                   |
| Medicare Info       | rmatio    | n                |               |                          |            |          |                |                   |
| Claim               | Number    | HA89DF23N        | IM80          | Part A Effective Da      | 10/01/2021 | Dave D D | ffective Date: | 10/01/2021        |
| Claim               | i Number. | 11/10/09/01 2014 | 11/103        |                          |            | Fairbe   | nective Date:  | 10/01/2021        |
|                     |           |                  |               |                          |            | J        |                |                   |
|                     |           |                  |               |                          |            |          | L.             |                   |
| Notes               |           |                  |               |                          |            |          | L              |                   |
|                     |           |                  |               |                          |            | J        | □ sh           | now Deleted Notes |
|                     | 4         | Created By       | Text          |                          |            | J        | Sh             | now Deleted Notes |
| ate Modified        | •         | Created By       | Text          |                          |            |          | Sh             | now Deleted Notes |
| ate Modified        |           |                  |               |                          |            |          | □ SH           | now Deleted Notes |
| ote Modified        |           |                  | •             | ssigned to Natasha Cook. |            |          | □ sr           | now Deleted Notes |
|                     |           | •                | •             |                          |            | 1        | SH             |                   |
| Add Note            |           | •                | •             |                          |            | 1        |                |                   |

## 163. Add your notes and click on the "Done" button

| Note                  |      | *      |
|-----------------------|------|--------|
| Text                  |      |        |
| 10/19: Test Test Test |      |        |
|                       |      |        |
|                       |      |        |
|                       |      |        |
|                       | Done | Cancel |

164. You will see your note in the notes section

| Date Modified       | + | Created By   | Text                               |          |
|---------------------|---|--------------|------------------------------------|----------|
| •                   | - | -            |                                    |          |
| 💿 Add Note          |   |              |                                    |          |
| 10/20/2021 12:03 AM |   | Natasha Cook | 10/19: Test Test Test              |          |
| 10/19/2021 11:20 PM |   | Natasha Cook | Lead was assigned to Natasha Cook. |          |
| 1 - 2 of 2 records  |   |              | (H) ( Prev ) (1)                   | Next 🕨 🔿 |

165. Once you have made all your necessary edits, scroll up to the top of the lead and click on the "Save" Button

| Edit Lead                                         |                       | All Leads Add Lead     |
|---------------------------------------------------|-----------------------|------------------------|
| ead Information                                   |                       |                        |
| Please note:<br>Fields followed by (*) are readed | quired.               | Save                   |
| First Name                                        | * Jack                | Last Name: * O'lantern |
| Address                                           |                       |                        |
| Addre                                             | ss: 2710 Executive Dr |                        |
| c                                                 | ty: Green Bay         | County: Brown          |
| C+-                                               | te: Wisconsin 🗸       | ZipCode: 54304         |

#### **Deleting Leads**

166. Go into Leads and click on the "Delete" button next to the lead that you want to delete

| Leads                        |                              |                              |                              |            |             |                              | All Lead      | ls Add Lead       |
|------------------------------|------------------------------|------------------------------|------------------------------|------------|-------------|------------------------------|---------------|-------------------|
| ect                          | ▼ Save as                    | Default                      |                              |            | Edit (      | 0) Merge (0                  | )) Delete (0) |                   |
|                              |                              |                              |                              |            |             |                              |               | Show Deleted Lead |
| First Name                   | Last Name                    | Source                       | Status                       | State      | County      | Agent/Queue                  | Created       | Actions           |
| <ul> <li>Contains</li> </ul> | <ul> <li>Contains</li> </ul> | <ul> <li>Contains</li> </ul> | <ul> <li>Contains</li> </ul> | ▼  Contair | ▼  Contains | <ul> <li>Contains</li> </ul> | ▼  On         | -                 |
| Jack                         | O'lantern                    |                              |                              | WI         | Brown       | Natasha Cook                 | 10/19/2021    | View Delete       |
| Autumn                       | Leaves                       | Self Generated               | 7 -<br>Appointment<br>Set    | WI         | Dane        | Natasha Cook                 | 10/15/2021    | View Delete       |
| Pumpkin                      | Pie                          | Self Generated               |                              | WI         | Sauk        | Natasha Cook                 | 10/12/2021    | View Delete       |
| Cruella                      | De Vill                      | Self Generated               |                              | WI         | Dane        | Natasha Cook                 | 10/8/2021     | View Delete       |
| Gaston                       | LeGume                       | Self Generated               |                              |            |             | Natasha Cook                 | 10/5/2021     | View Delete       |
| Natasha                      | Cook                         | Self Generated               |                              | WI         | Dane        | Natasha Cook                 | 10/10/2018    | View Delete       |

167. You will get a notification if you are sure you want to delete, if you are sure click on the "OK" button

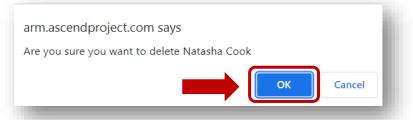

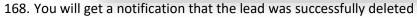

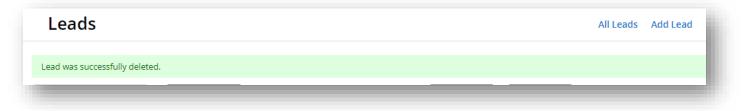

#### **Password Resets**

169. If you are unable reset your password from AMA or Ascend, you may need to reset your password from ARM 170. Go to <a href="https://arm.ascendproject.com">https://arm.ascendproject.com</a> and click on "Forgot Password"

| <b>Ascend</b>             |  |
|---------------------------|--|
|                           |  |
|                           |  |
| Email                     |  |
| nattycook23@gmail.com     |  |
| Password                  |  |
| Remember My Login         |  |
| <br>Forgot Password Login |  |
|                           |  |

171. Type your email address and click on the "Send Password Reset" button

|                                                           | end    |
|-----------------------------------------------------------|--------|
|                                                           |        |
| Forgot Passw                                              | vord   |
| Enter your email below.<br>Email<br>nattycook23@gmail.com |        |
| Send Password Reset                                       | Cancel |

172. You will get the next message to go back to your email

| Forgot Password                                                               |  |
|-------------------------------------------------------------------------------|--|
| Please check your email at<br>nattycook23@gmail.com for further instructions. |  |
| Click here to go back to the login page.                                      |  |

173. Click on the link in your email to reset your password and once you have entered your new password, click on the "Create Password" button

| Ascend Forgot Password >                                                                                                    | ☆  | Ascend                                                                                                    |
|----------------------------------------------------------------------------------------------------|----|----------------------------------------------------------------------------------------------------|
| N no-reply@ascendp 8:12 PM<br>to me ∽                                                                                                    | :  |                                                                                                    |
| Please follow the below link to reset your passwo<br>https://is.ascendproject.com/<br>ForgotPassword/Reset?subjectId=1f9278f1-7a12<br>4cb6-9974-f8aaec424067&token=<br>CfDJ8BBiVAxhTbJDqw%2BebJCzYzcvfZA4j4A%<br>2B8A2svonQYvvnPRnwjCNZnZow%<br>2B71GXSvSJ7ty35NDTAcgFIvhN8d3OsMIJib7EE<br>2FoYyiNcWChvng6lRihJn2zgAKO9kU<br>xEDc4hzQIDkrjvhnbSxXUWUxG28SFY<br>L31TMhkVhOGn4j%2BNM%2BK%<br>2BLcNDtV5yfV9GguLpd3eX%<br>2B1oTnhY1zRPY1sd1oFEJZ96F9payavtTINkbJI%<br>2BADQWU9lsvdygaLzng6xM9tkYeg%3D%3D | 2- | Reset Password   Please choose a new password for your account.   Password   Password   Confirm Password   Confirm Password |

- 174. Next, click on the "Here" link to go back and login with your new password. You will also get an email notifying you that your password has been reset.
  - a. If your new password doesn't work right away, it could be timing of the reset so wait until you get the notification email

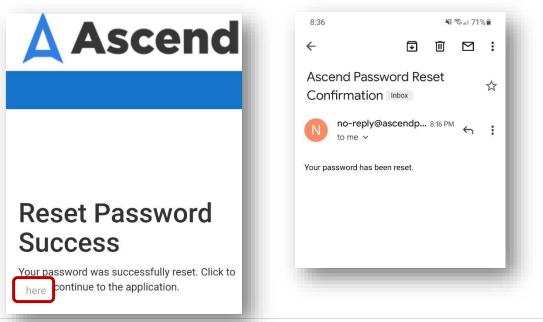

#### **Updating Your Demographics**

175. If you want to make any changes to your name, address, phone etc. you can do so by click on "My Account"

| Ops Shar | 🙆 DHP-Litmos 🔇 🚈 | SNOW Ticket | Ascend Real-Time | 🦁 Workfront 🥟 Individual      | Agent of | Ascend Agent Portal                                     |   |
|----------|------------------|-------------|------------------|-------------------------------|----------|---------------------------------------------------------|---|
|          |                  |             |                  | Dean Health/SSM H<br>revea360 |          | Cook<br>ent) 🍝                                          | ה |
|          | Download         | Meetings    | Leads            | -                             |          | My Account                                              | J |
|          | Download         |             |                  |                               |          | Help                                                    |   |
|          |                  |             |                  |                               |          | .og Out                                                 |   |
|          |                  |             |                  |                               |          | end iOS<br>TALL APP<br>n 2021.3.08.04<br>seci 8/16/2021 |   |

- 176. Make your necessary changes and click on the "Save Changes" button
  - a. It's a good idea to make sure that you notify WFH of any changes as well to make sure our records are up to date

| Fields followed by (*) are     | required.             |               |      |
|--------------------------------|-----------------------|---------------|------|
| Account Info                   |                       |               |      |
| Email: *                       | nattycook23@gmail.com |               |      |
| First Name: *                  | Natasha               | Last Name: *  | Cook |
| Phone Numbers Primary Phone: * | 608-393-8670          | Mobile Phone: | []   |
| Home Phone:                    |                       | Office Phone: |      |
| Fax Number:                    |                       |               |      |

# **Definitions:**

## Ascend:

Ascend is a secure, encrypted real-time, cloud-enabled data platform that brings all necessary tools for field agent sales and member engagement interaction into one platform

#### ARM:

Ascend Real-Time Manager or ARM is the central hub for the Ascend platform. This web-based software gives leadership and administrators full control over all aspects of their field sales team's activity and offers transparency into that activity with reporting. Ascend also assists the sales teams with online quoting, enrollment, and lead management tools while safeguarding agents from complaints of misinformation and compliance questioning by securely recording the details of each meeting.

#### **Ascend Agent Portal:**

Allows you to quote and enroll clients and see any applications that have been submitted via the Ascend products

### Medicare Advantage:

Dean Health Plan's Medicare Advantage Prescription Drug (MAPD) Plan's (i.e., Dean Advantage or Prevea360 Medicare Advantage)

#### **Dean Advantage:**

MAPD Plan offered in South-Western Wisconsin (Columbia, Dane, Dodge, Fond du Lac, Green, Iowa, Jefferson, Rock, and Sauk Counties)

### Prevea360 Medicare Advantage:

MAPD Plan offered in Northern Wisconsin (**2021**: Brown, Door, Kewaunee, Oconto, and Sheboygan counties. **2022**: Brown, Chippewa, Door, Eau Claire, Kewaunee, Oconto, and Sheboygan counties.)

### **Power of Attorney (POA):**

Authorized person to act on behalf of the individual under the state laws in Wisconsin